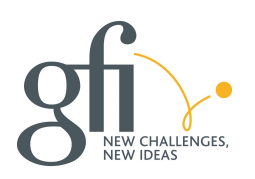

### GFI INFORMATIQUE

# **COMET**

#### DIRECTION DES SYSTEMES D'INFORMATION SOUS-DIRECTION PRODUITS & DEVELOPPEMENTS SERVICE PRODUITS & LOGICIELS

MU-COMET-Manuel utilisateur

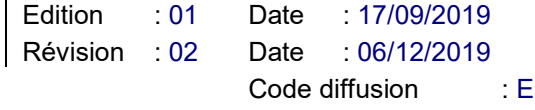

Réf. : MU-COMET-Manuel utilisateur

# MANUEL UTILISATEUR

# COMET V1.3

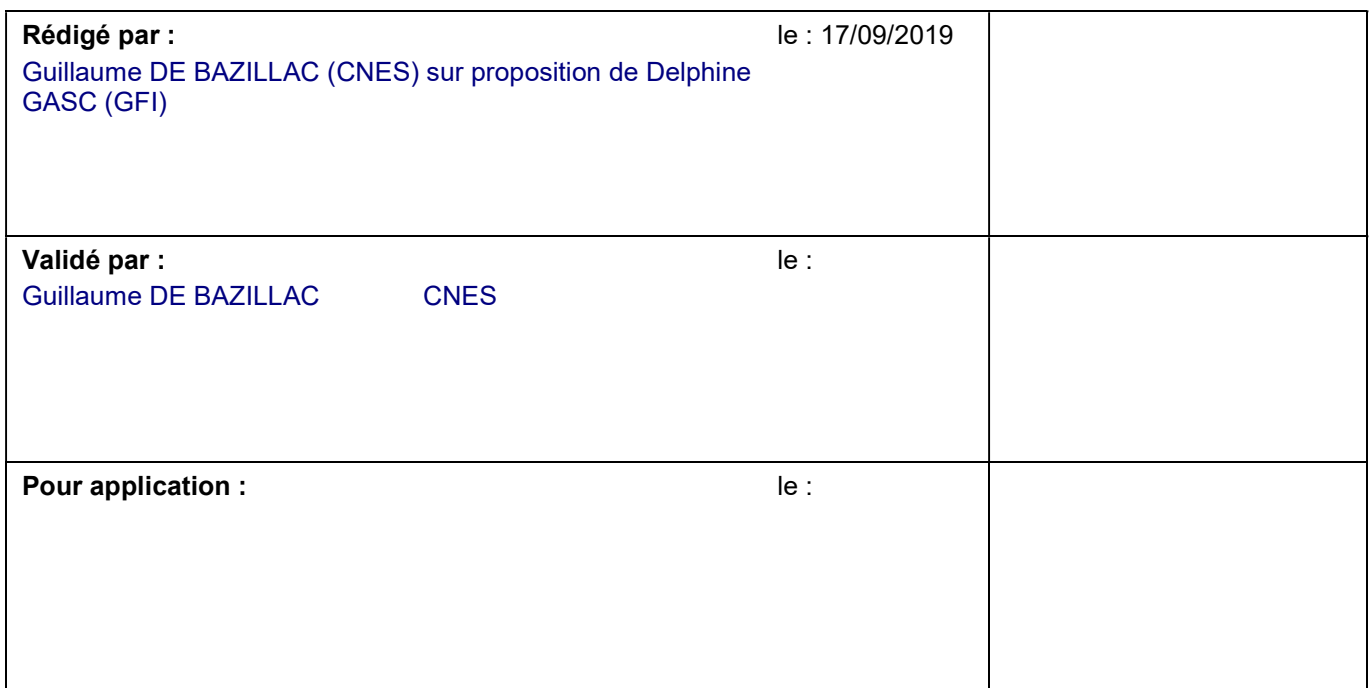

C:\Users\frup66153\Desktop\Cnes\Comet\_SVN\1\_Documentation\7\_Operational\Manuel Utilisateur\MU-WEBENTR-COMET\_Manuel\_utilisateur\_admin.docx - 26/05/20 14:05

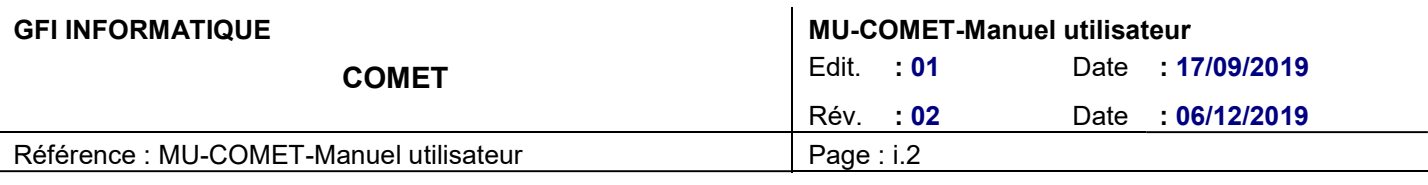

# BORDEREAU D'INDEXATION

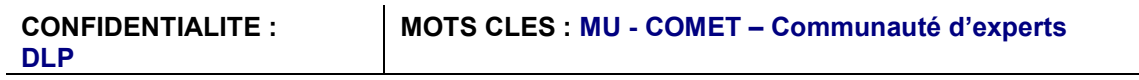

TITRE DU DOCUMENT :

### MANUEL UTILISATEUR

COMET v1.

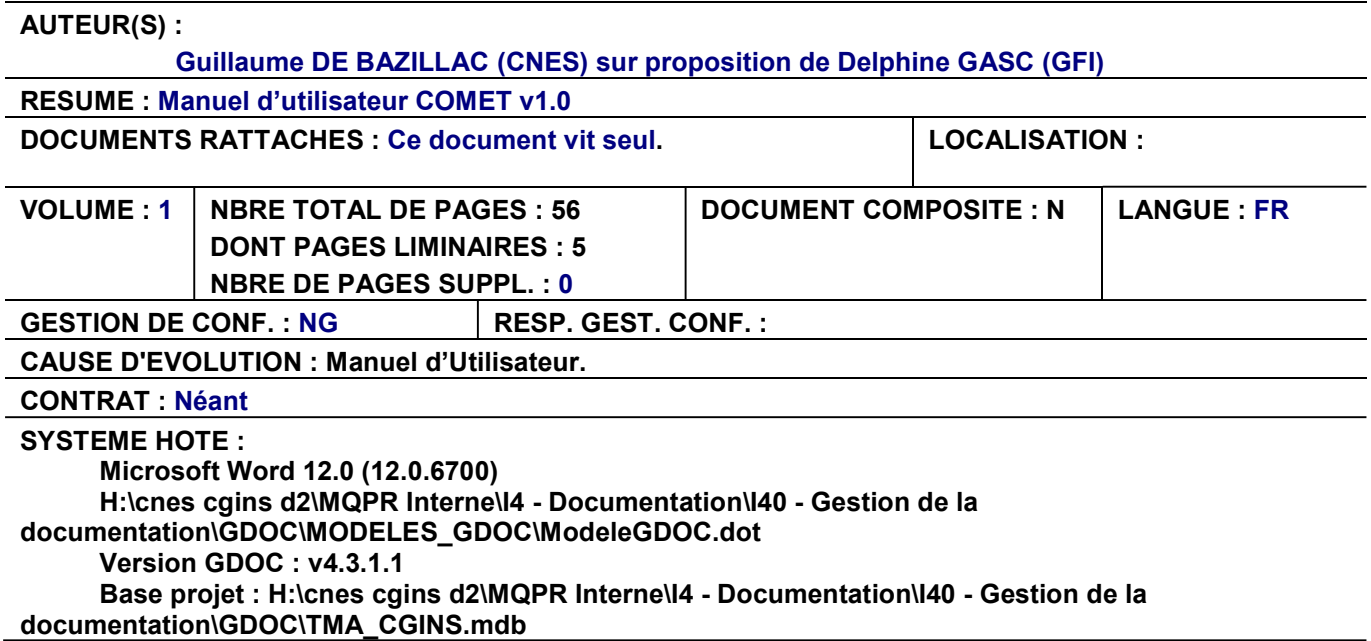

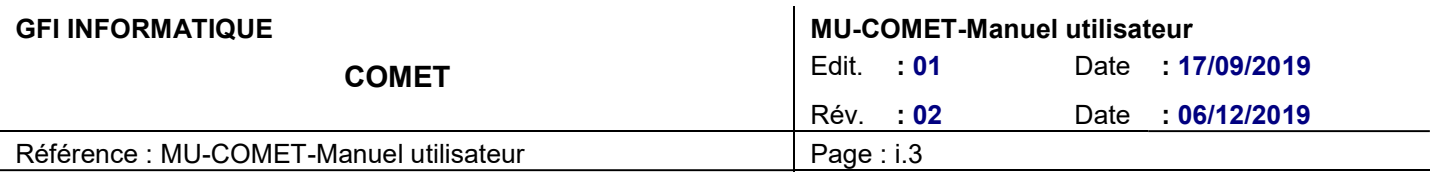

# DIFFUSION INTERNE

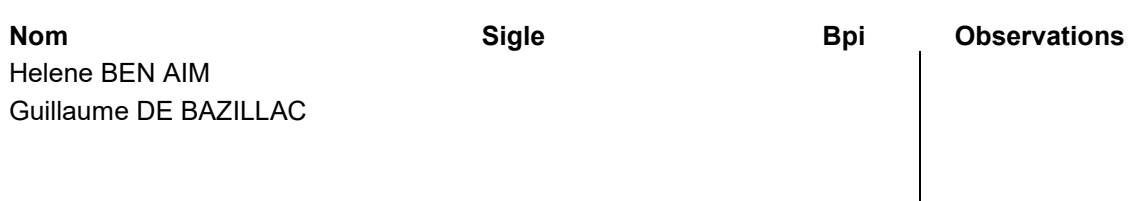

# DIFFUSION EXTERNE

Nom Sigle Sigle Observations

GFI INFORMATIQUE **MU-COMET-Manuel utilisateur COMET** Edit. : 01 Date : 17/09/2019 Rév. : 02 Date : 06/12/2019 Référence : MU-COMET-Manuel utilisateur Page : i.4

**MODIFICATION** 

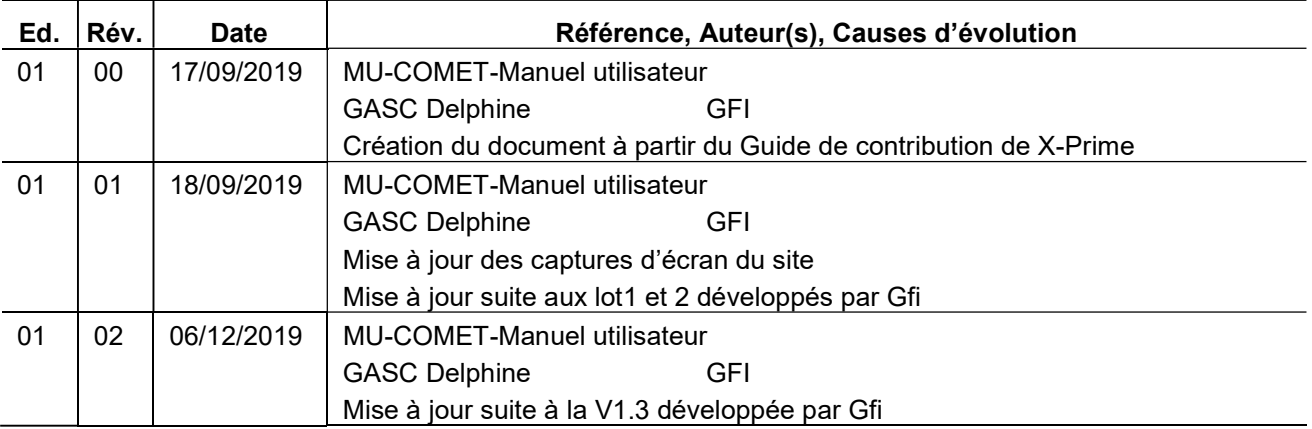

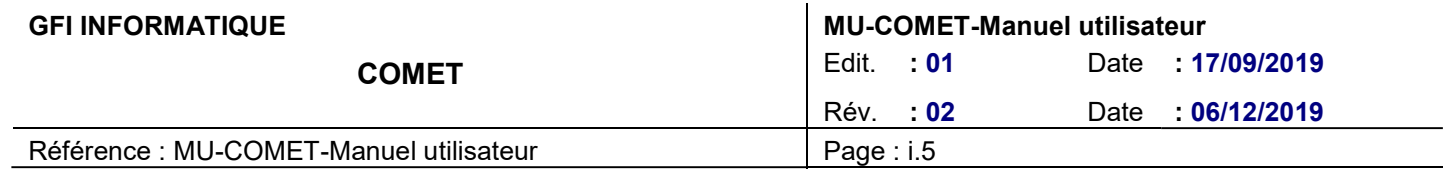

# **SOMMAIRE**

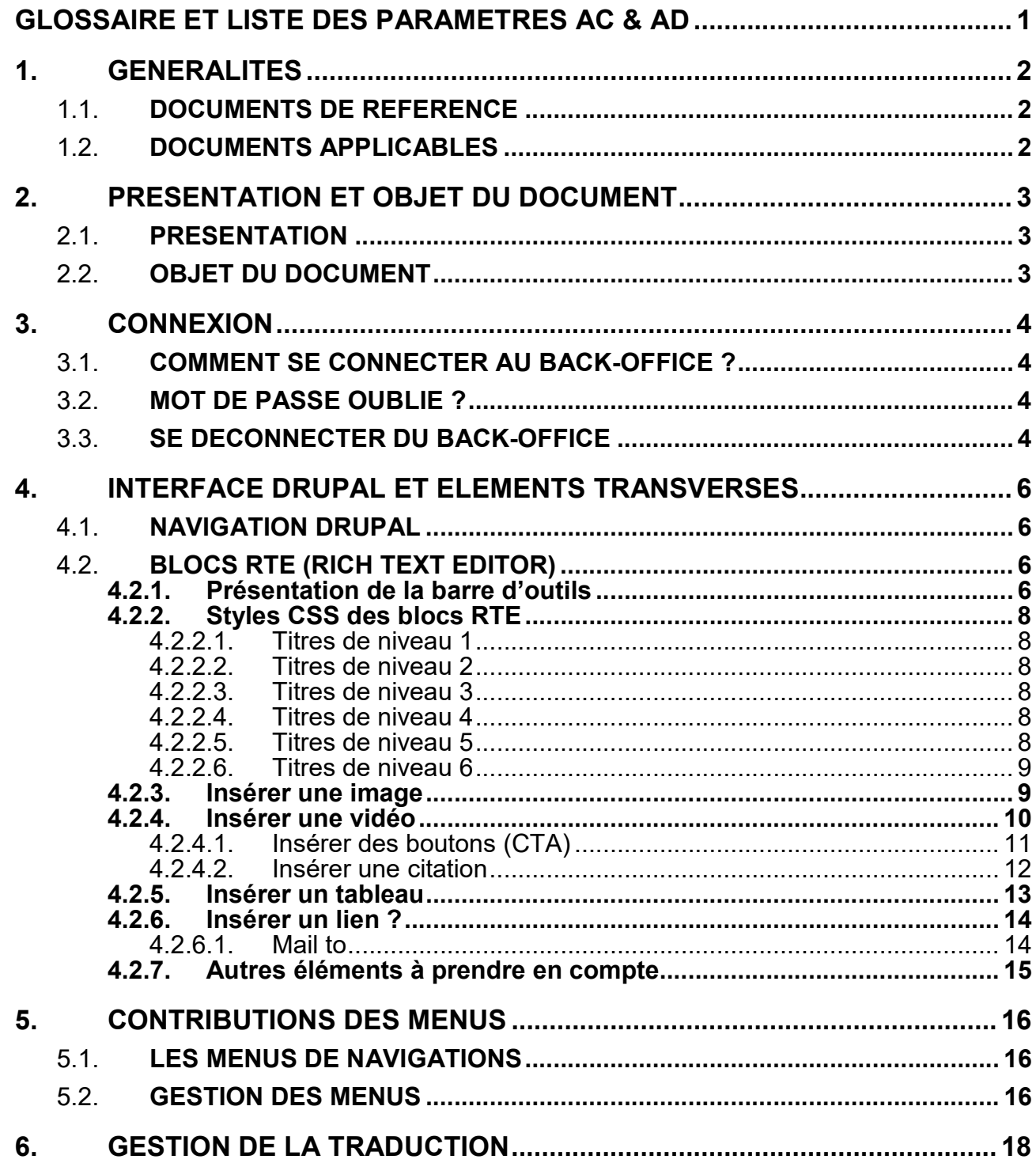

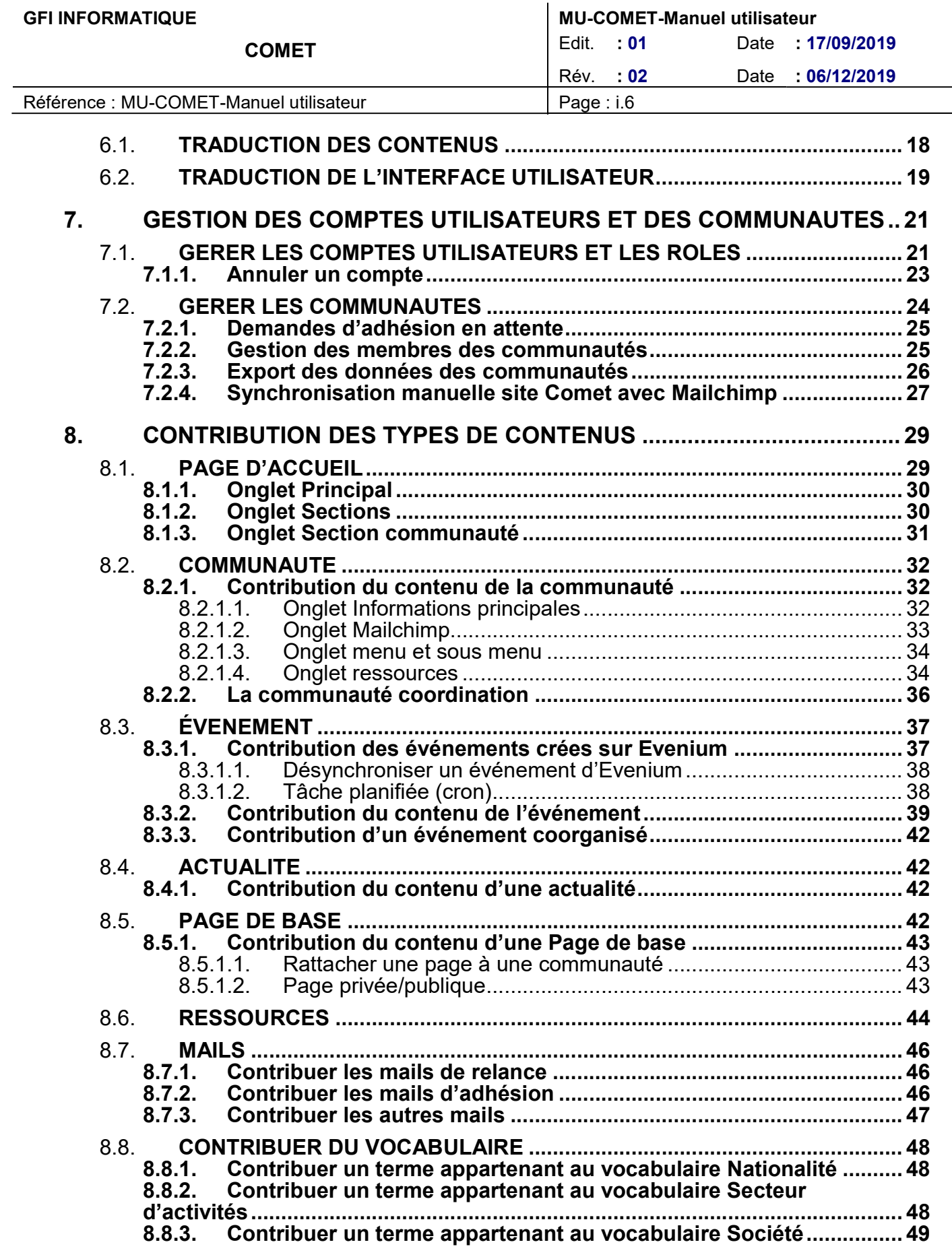

 $\overline{\phantom{a}}$ 

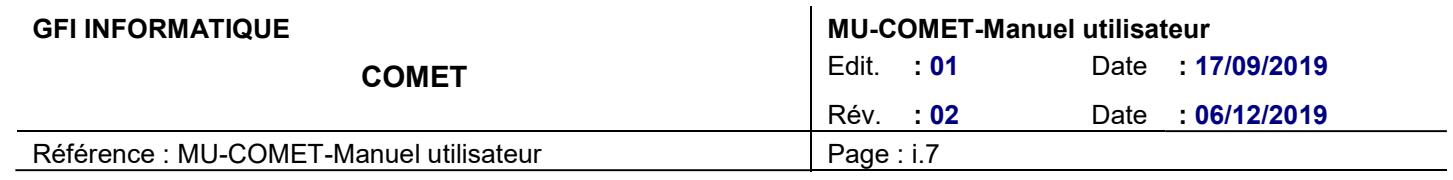

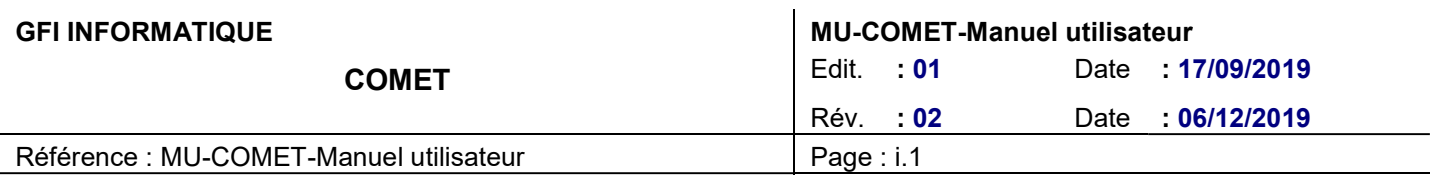

# GLOSSAIRE ET LISTE DES PARAMETRES AC & AD

CNES | Centre National d'Etudes Spatiales COMET Communautés d'experts

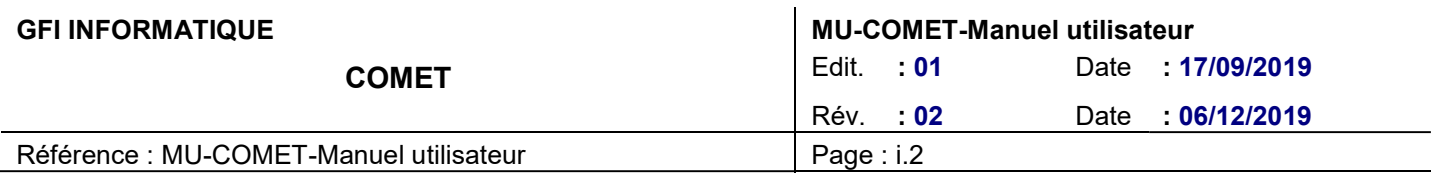

# 1. GENERALITES

# 1.1. DOCUMENTS DE REFERENCE

### 1.2. DOCUMENTS APPLICABLES

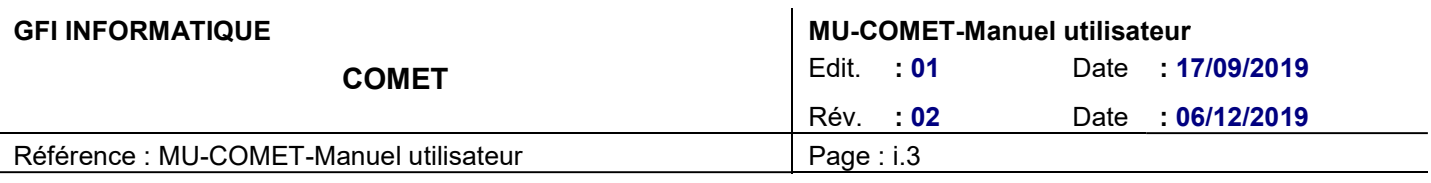

# 2. PRESENTATION ET OBJET DU DOCUMENT

### 2.1. PRESENTATION

Le site COMET permet aux communautés d'experts pilotées par le CNES autour du spatial d'organiser des événements.

### 2.2. OBJET DU DOCUMENT

Ce document doit permettre aux administrateurs d'avoir les informations nécessaires pour réaliser les différentes actions sur les sites : traduction, gestion de compte, gestion des communautés, contenus, etc.

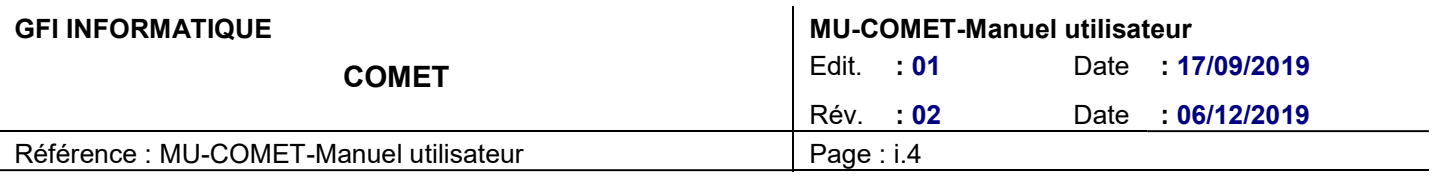

# 3. CONNEXION

### 3.1. COMMENT SE CONNECTER AU BACK-OFFICE ?

- 1. Se rendre sur la page de connexion utilisateur via : https://www.comet-cnes.fr/user/login
- 2. Renseigner le nom d'utilisateur (email)
- 3. Renseigner le mot de passe
- 4. Cliquer sur le bouton « se connecter »

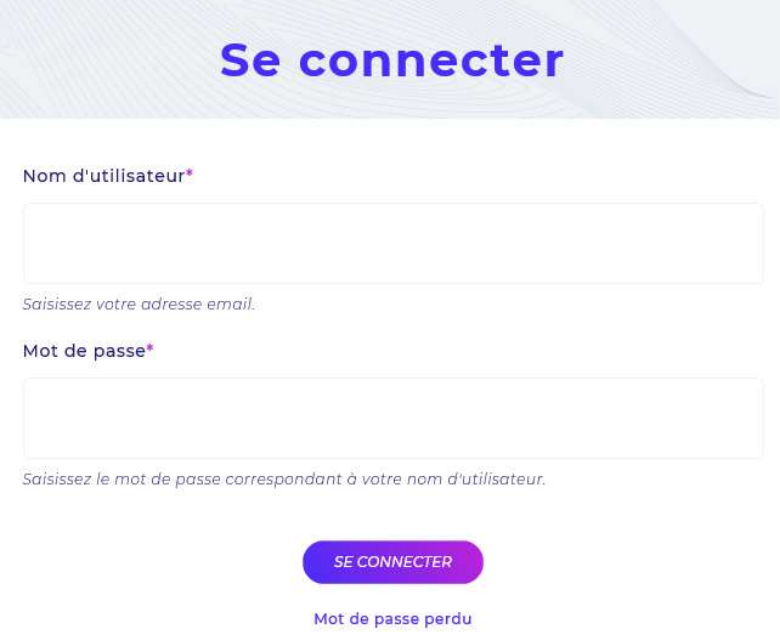

### 3.2. MOT DE PASSE OUBLIE ?

- 1. Cliquer sur le lien « Mot de passe perdu »
- 2. Renseigner l'adresse email
- 3. Cliquer sur le bouton « Soumettre »
- 4. A réception de l'email, cliquer sur le lien
- 5. Inscrire le nouveau mot de passe
- 6. Confirmer le nouveau mot de passe
- 7. Cliquer sur « Enregistrer »

### 3.3. SE DECONNECTER DU BACK-OFFICE

1. Dans les menus du haut, survoler avec la souris l'icône d'utilisateur et cliquer sur « Se déconnecter » (en haut à droite)

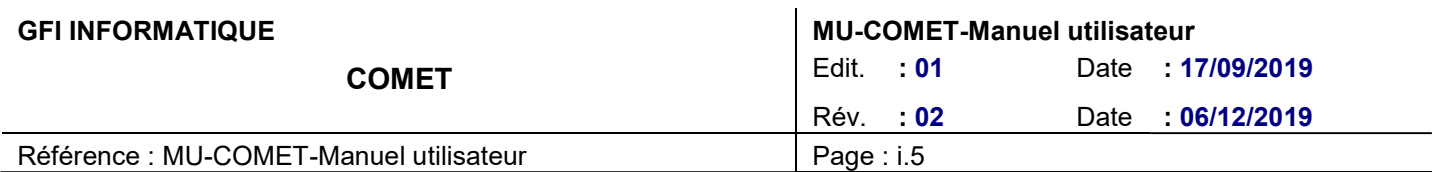

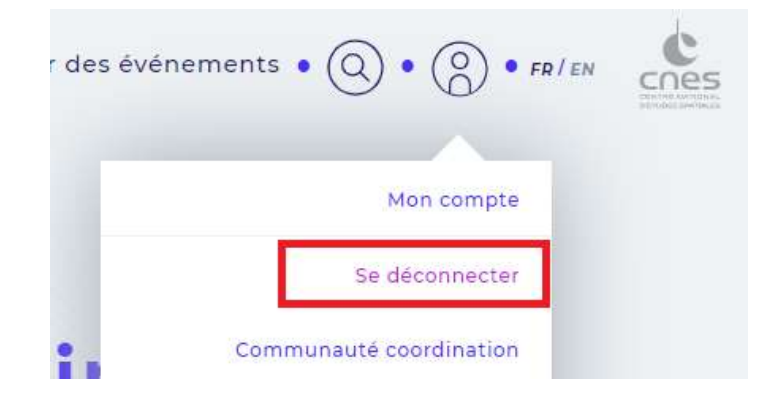

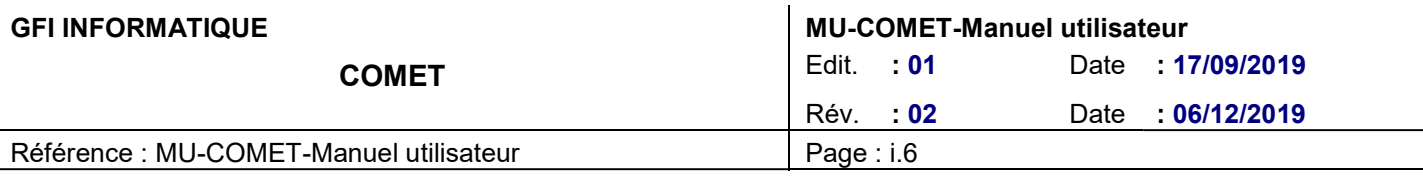

# 4. INTERFACE DRUPAL ET ELEMENTS TRANSVERSES

### 4.1. NAVIGATION DRUPAL

Après s'être logué, un menu de navigation apparaît en haut de la page. Ce menu donne accès aux différentes composantes du back-office.

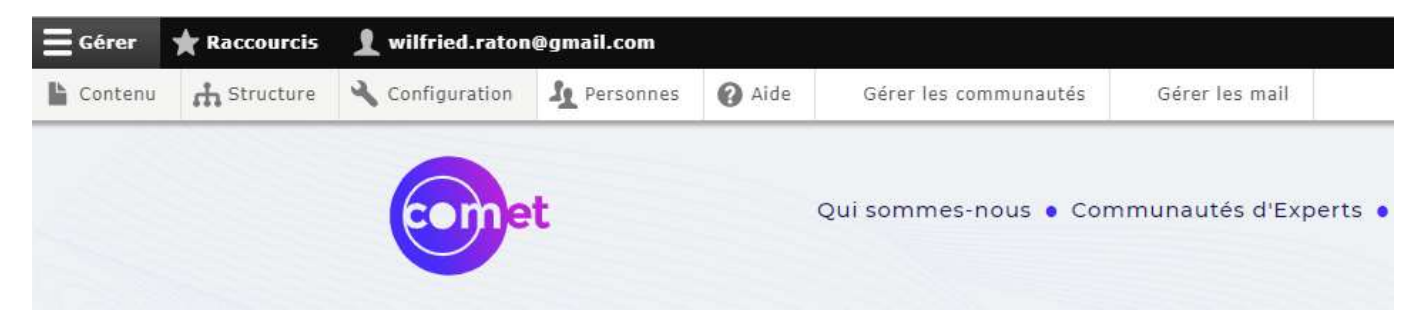

# 4.2. BLOCS RTE (RICH TEXT EDITOR)

Le "RTE" est un éditeur de texte formaté qui permet de contribuer les principaux éléments d'un site Web. Il permet d'insérer et d'éditer des textes sur des pages CMS également, et d'intégrer des fichiers média.

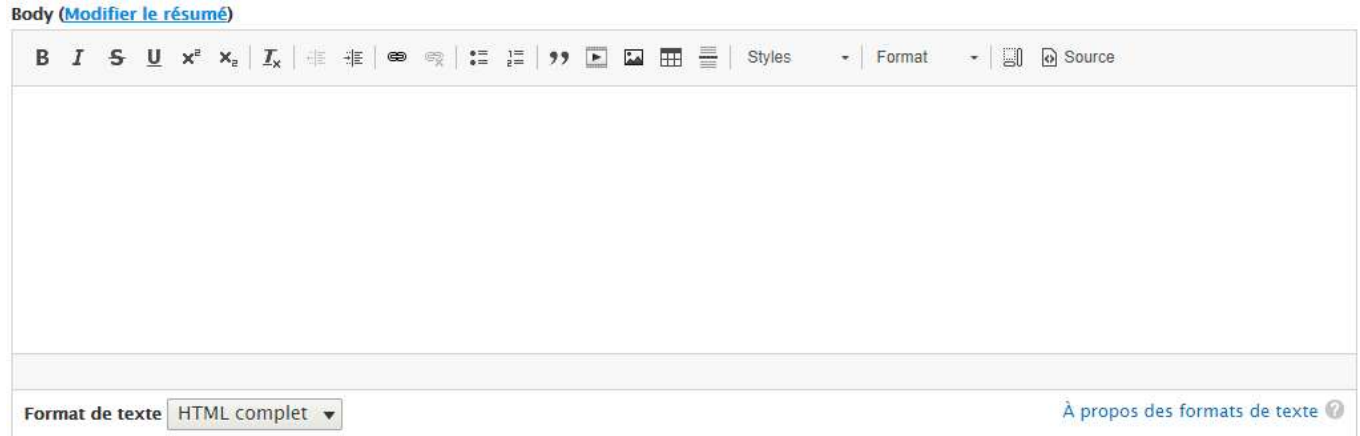

### 4.2.1. Présentation de la barre d'outils

Le RTE complet ressemble à un logiciel de traitement de texte de type Microsoft Word.

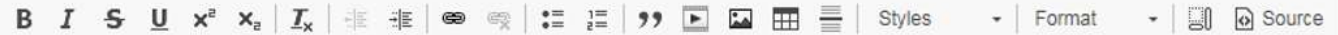

Lettre « B » : permet de mettre le texte en gras.

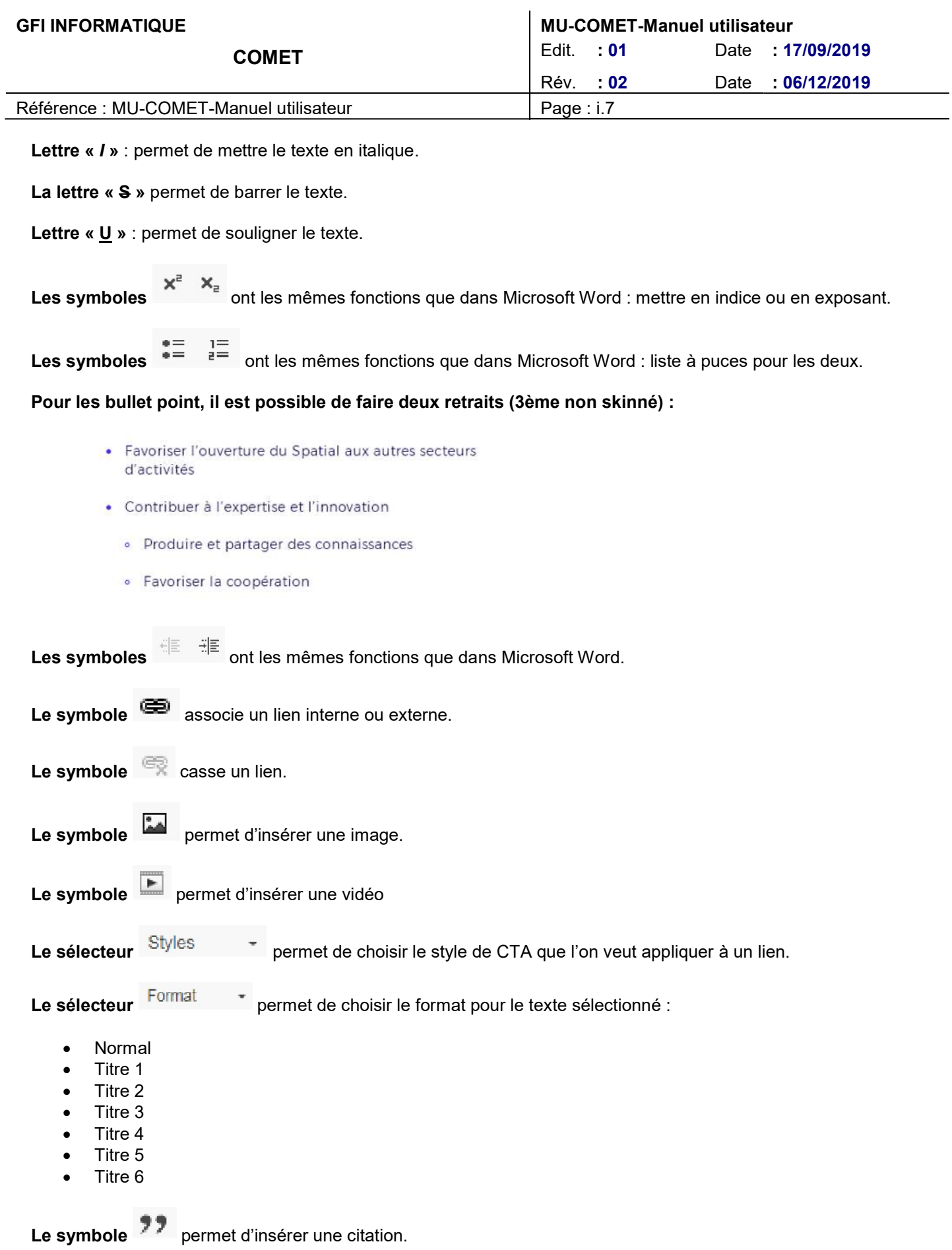

| <b>GFI INFORMATIQUE</b>                 | <b>MU-COMET-Manuel utilisateur</b> |
|-----------------------------------------|------------------------------------|
| <b>COMET</b>                            | Edit. : 01<br>Date: 17/09/2019     |
|                                         | Rév. : 02<br>Date : 06/12/2019     |
| Référence : MU-COMET-Manuel utilisateur | Page: i.8                          |

Le symbole  $\equiv$  permet d'insérer une ligne horizontale.

Le symbole **Et permet de créer des tableaux.** 

Important : dans le bloc de texte, il faut cliquer sur « Alt » + « Entrée » pour revenir à la ligne sans créer un nouveau paragraphe.

### 4.2.2. Styles CSS des blocs RTE

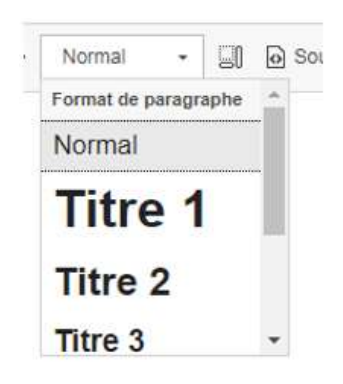

### 4.2.2.1. Titres de niveau 1

Les titres de niveau 1 sont gérés automatiquement par le système et définis comme titre de page.

### 4.2.2.2. Titres de niveau 2

Pour insérer un style de titre de niveau 2, sélectionner le texte voulu et appliquer le style nommé « Titre 2 » dans la liste déroulante « Format ».

### 4.2.2.3. Titres de niveau 3

Pour insérer un style de titre de niveau 3, sélectionner le texte voulu et appliquer le style nommé « Titre 3 » dans la liste déroulante « Format ».

### 4.2.2.4. Titres de niveau 4

Pour insérer un style de titre de niveau 4, sélectionner le texte voulu et appliquer le style nommé « Titre 4 » dans la liste déroulante « Format ».

#### 4.2.2.5. Titres de niveau 5

Pour insérer un style de titre de niveau 5, sélectionner le texte voulu et appliquer le style nommé « Titre 5 » dans la liste déroulante « Format ».

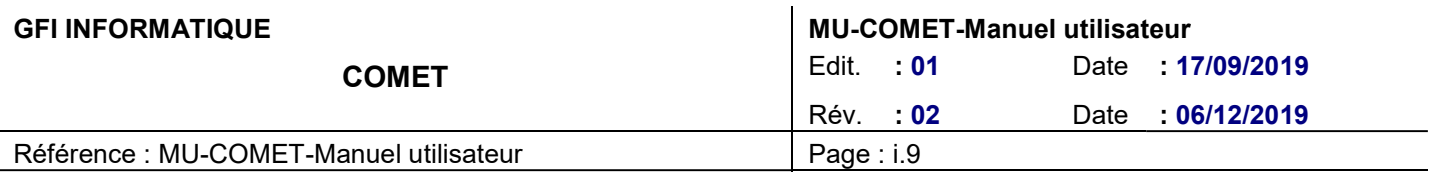

### 4.2.2.6. Titres de niveau 6

Pour insérer un style de titre de niveau 6, sélectionner le texte voulu et appliquer le style nommé « Titre 6 » dans la liste déroulante « Format ».

### 4.2.3. Insérer une image

- 1. Cliquer sur pour insérer une image
- 2. Ouverture de la pop-in suivante :

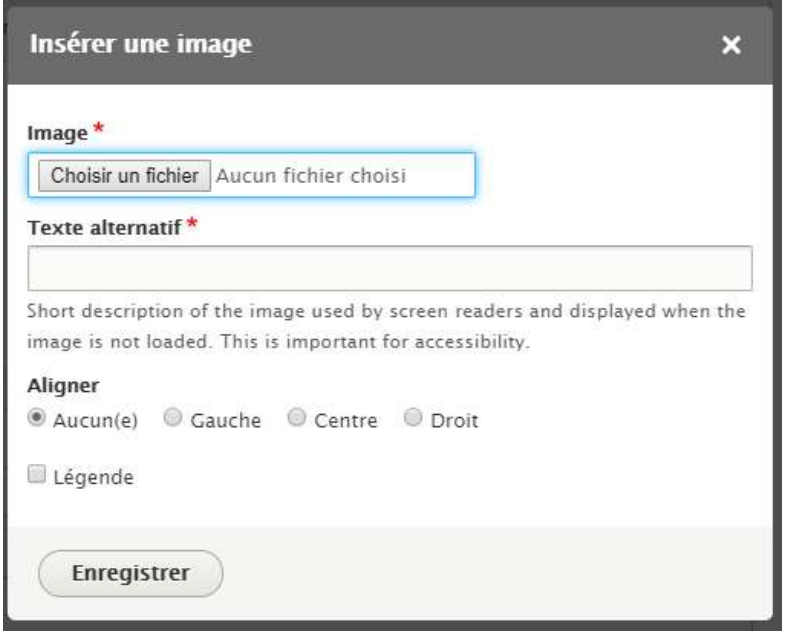

- 3. Cliquer sur « choisissez un fichier » pour récupérer un media depuis votre ordinateur.
- 4. « Texte alternatif » est un champ à remplir qui met de décrire l'image si le navigateur de la personne qui la regarde n'arrive pas à afficher l'image.
- 5. « Aligner » permet d'aligner l'image par rapport au texte : à gauche, au centre ou à droite
- 6. L'onglet « légende » permet d'ajouter une légende sous la photo.

Les images peuvent être positionnées flottantes à gauche ou à droite, ou être centrées, avec ou sans légende. Les images flottantes sont limitées à 50% de la taille de leur conteneur.

Il est possible de redimensionner une image en cliquant sur le carré en bas à droite de l'image et en la faisant glisser vers le coin opposé de l'image.

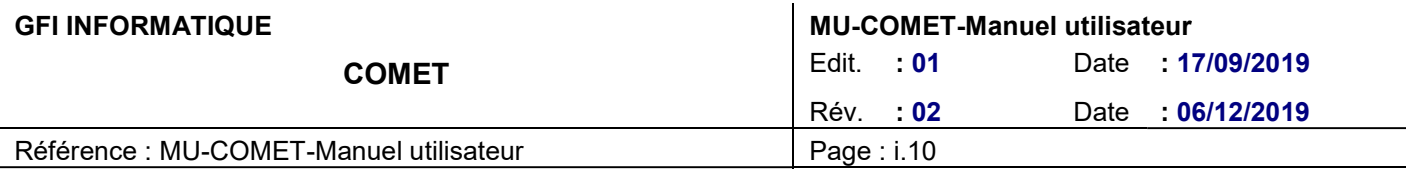

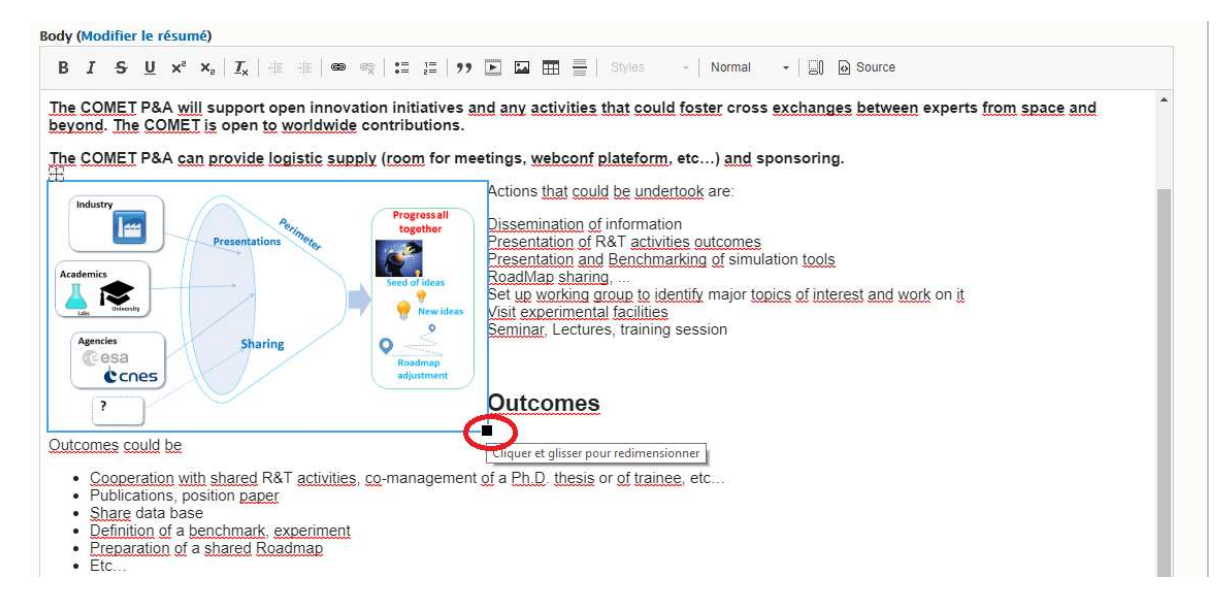

### 4.2.4. Insérer une vidéo

Echanges qui sont menés dans un esprit de Dynamique collective & Convivialité.

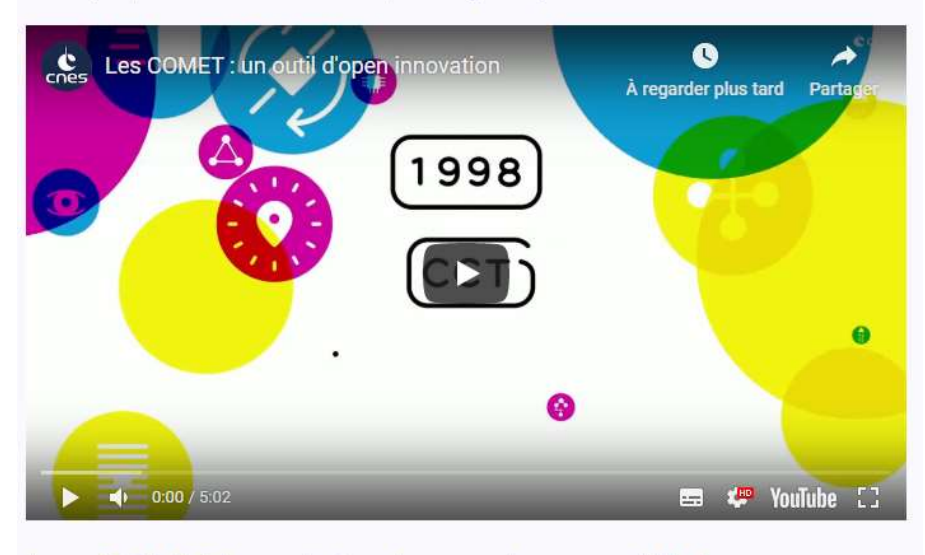

Les COMET sont également un outil de transformation d'entreprise

Pour insérer une vidéo, il vous suffit de cliquer sur le bouton **E** et d'entrer l'url Youtube de la vidéo.

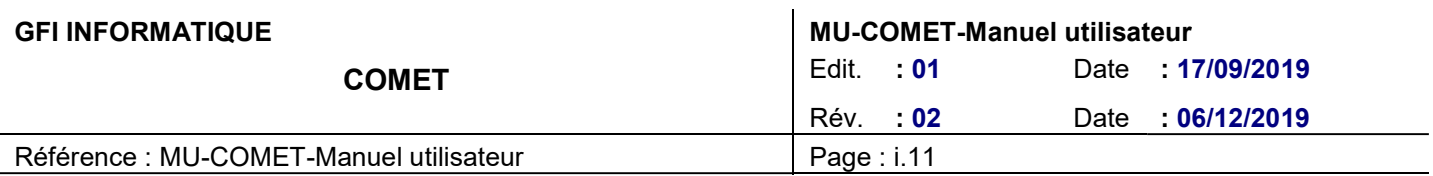

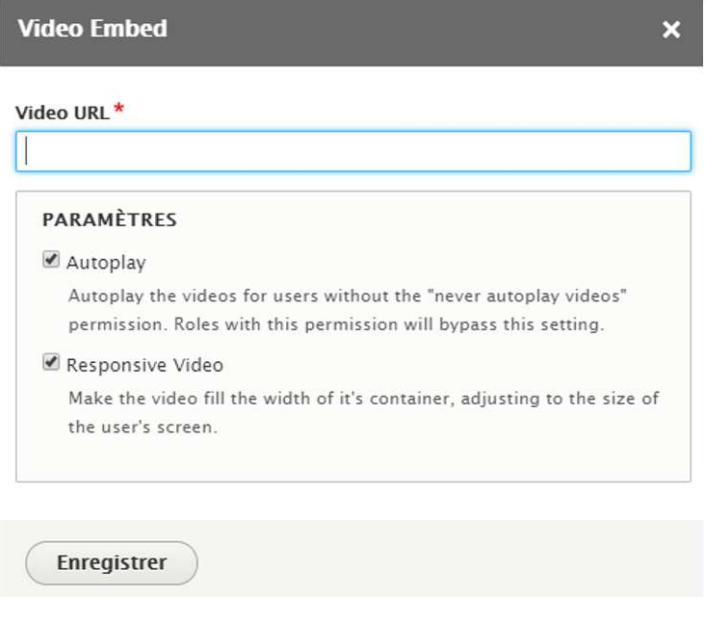

### 4.2.4.1. Insérer des boutons (CTA)

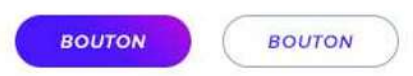

Pour obtenir le rendu des boutons à la charte, il faut commencer par écrire le contenu du bouton. Une fois cette étape réalisée, il faut sélectionner le mot et cliquer sur le picto « lien »

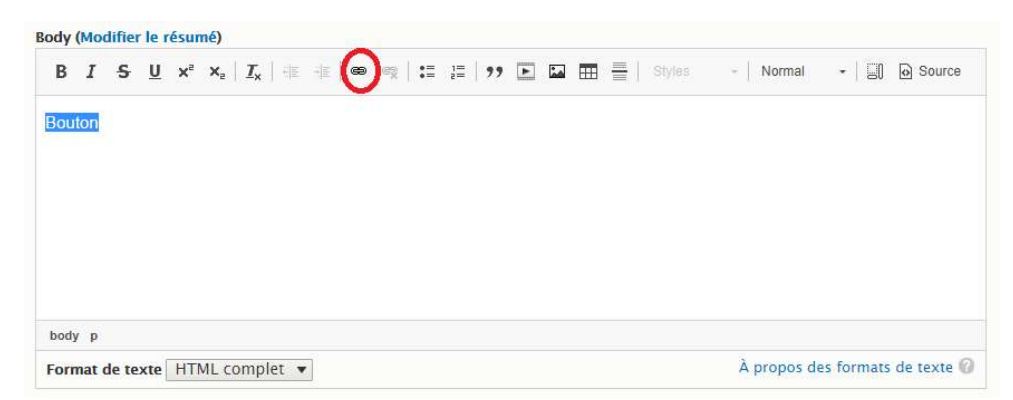

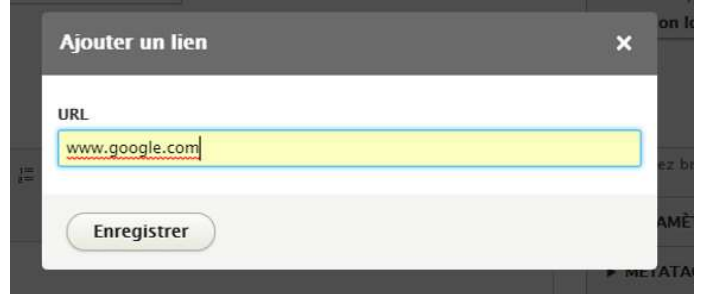

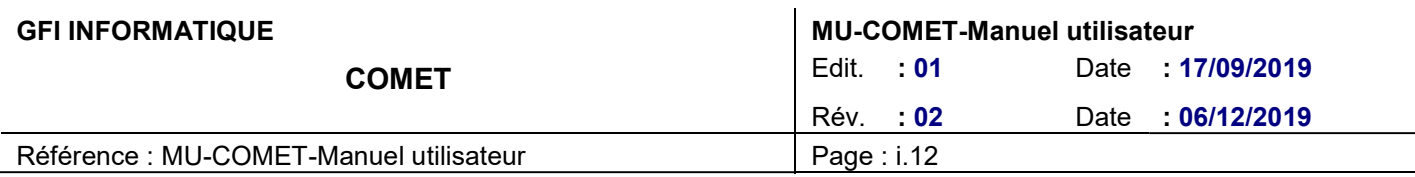

Une fois le lien créé, il faut se rendre dans l'onglet « Styles » et appliquer le style de bouton désiré :

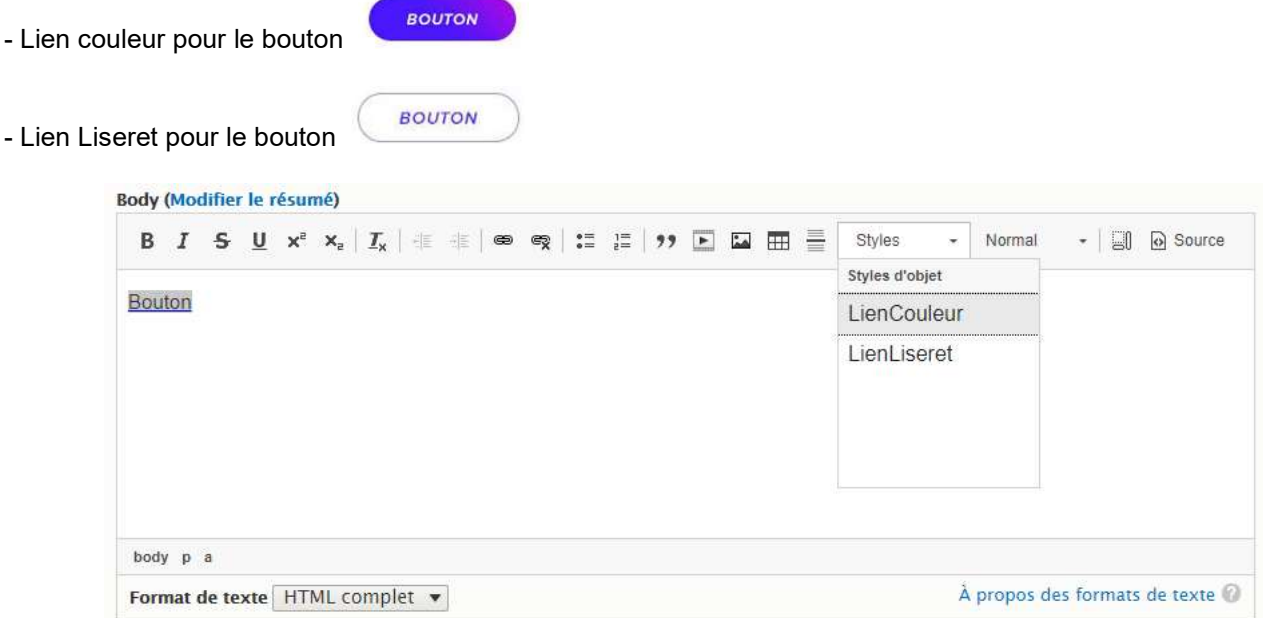

### 4.2.4.2. Insérer une citation

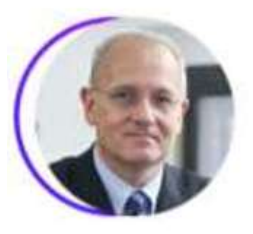

Cette formation est basée sur un apprentissage par la pratique de la conception d'un système de contrôle moteur et donne une vue d'ensemble de ce domaine.

**Jean-Yves LE GALL** Président du Centre National d'Etudes Spatiales

Pour avoir une citation au bon format (photo + texte + nom + fonction), il faut procéder comme suit :

- 1. Insérer la photo via le bouton du menu d'édition. NB : il faut que l'image soit carrée
- 2. Ecrire le texte à la suite de la photo. Revenez à la ligne pour le nom de l'auteur et sa fonction.
- 3. Sélectionner le texte et l'image et cliquer sur le bouton citation

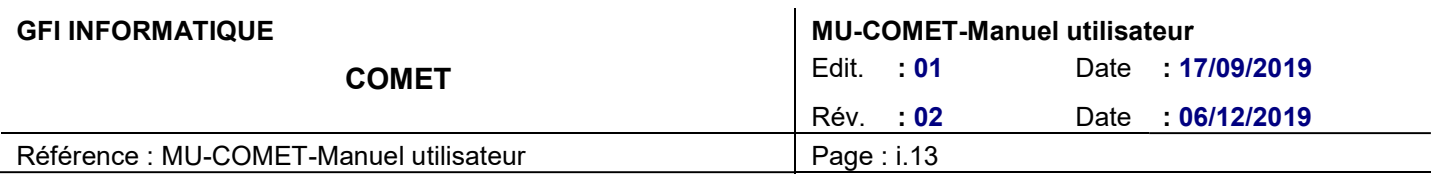

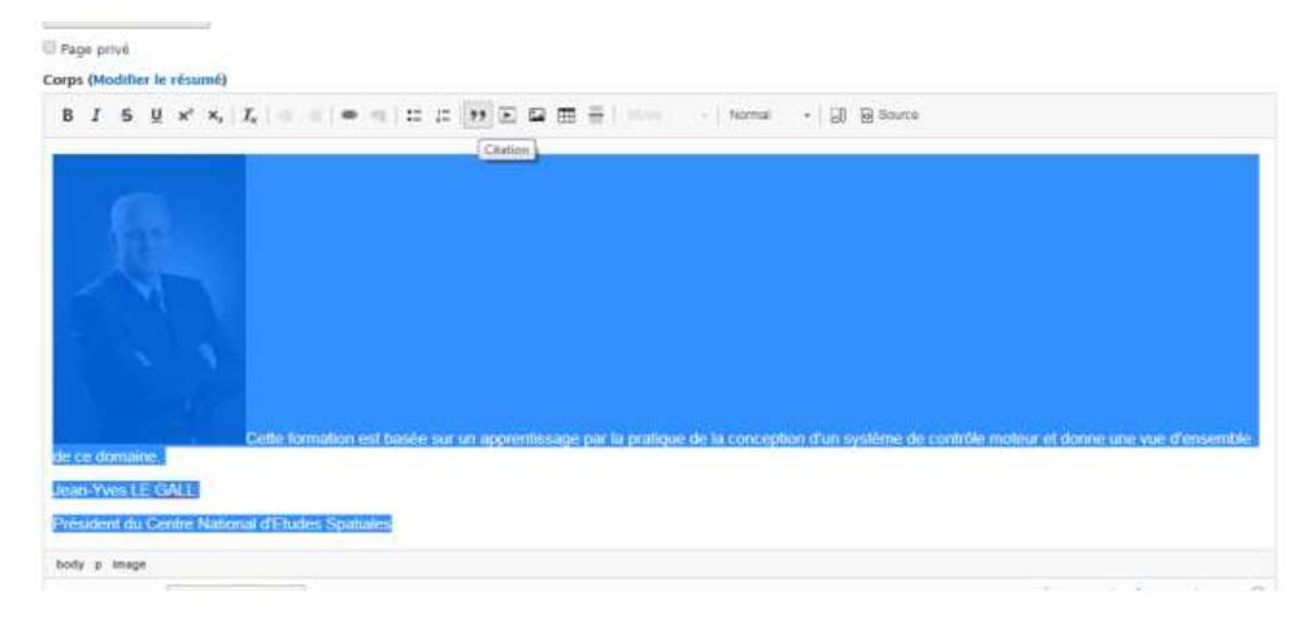

- 4. Il faut ensuite appliquer les formats de texte suivants pour que la citation soit iso à la charte graphique.
	- o Texte : Italique
	- o Auteur : titre 3
	- o Fonction : titre 4

### 4.2.5. Insérer un tableau

1. Cliquer le bouton tableau. Une fenêtre comme ci-dessous s'ouvre.

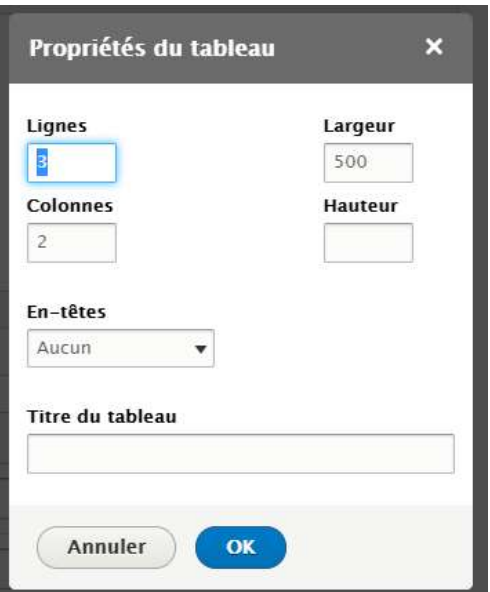

- 2. Indiquer le nombre de lignes et colonnes et la largeur la hauteur que vous voulez attribuer à celles-ci.
- 3. Dans la partie En-tête, sélectionner « première ligne », « première colonne » ou « les deux » pour appliquer la mise en forme « fond grisé et centré » à la première ligne, la première colonne, ou les deux.

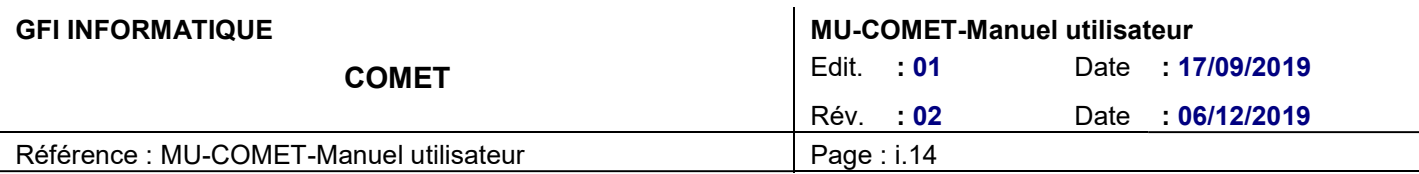

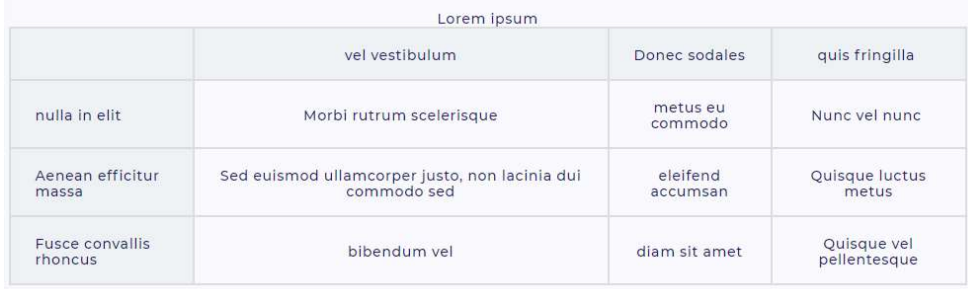

4. Vous pouvez ajouter un titre au tableau via le champ « titre du tableau ».

### 4.2.6. Insérer un lien

Ecrire le ou les mots sur lesquels il faudra cliquer pour accéder au lien. Sélectionner ce texte et cliquer sur Coller l'adresse vers laquelle vous voulez que le lien redirige et cliquer sur enregistrer.

Cliquer sur pour supprimer un lien d'un texte.

### 4.2.6.1. Mail to

Lorsque vous créez un lien, il est possible de faire en sorte que celui-ci ouvre vers une fenêtre d'envoi de mail lorsque vous cliquez dessus.

Pour cela il faut inscrire la mention suivante dans le champ url du lien : mailto:exemple@exemple.com

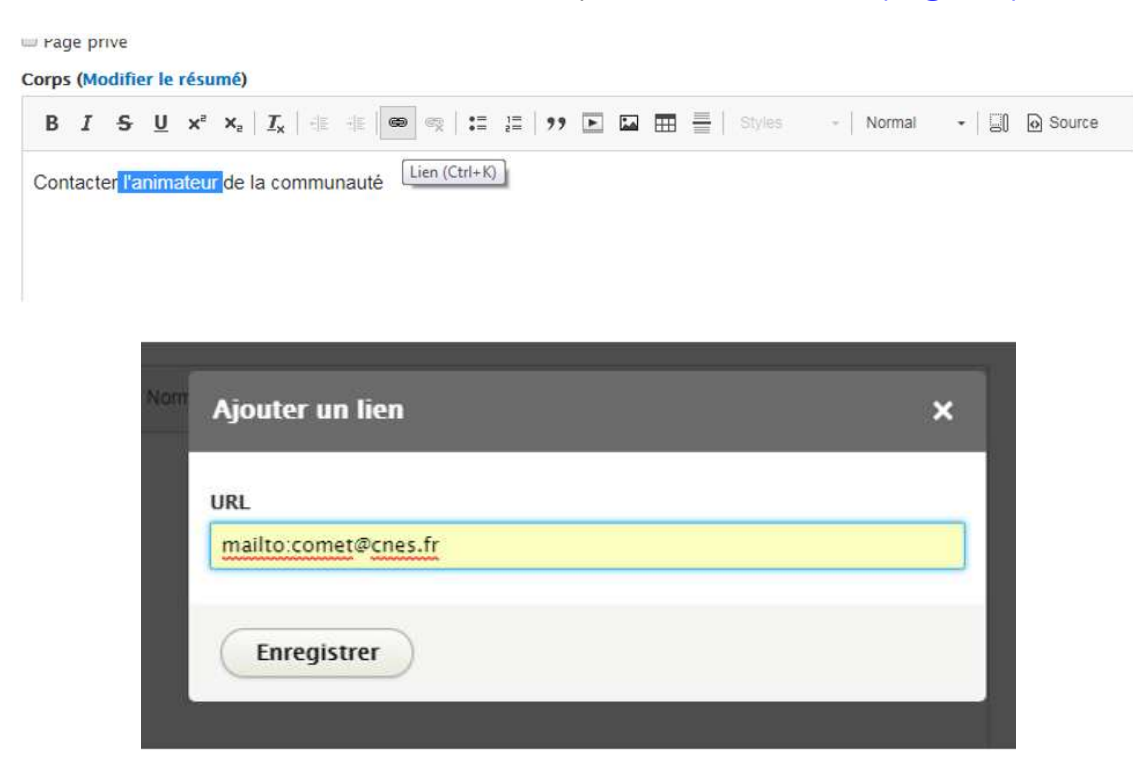

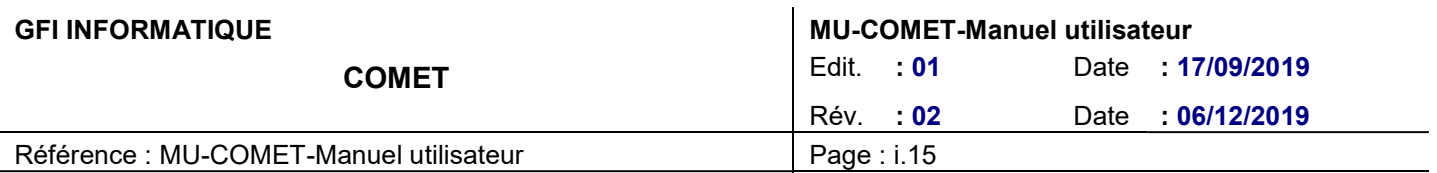

### 4.2.7. Autres éléments à prendre en compte

- 1. Très important : ne pas copier-coller directement depuis Word ou le web, toujours passer par le bloc note, en copiant collant votre texte dans un bloc-notes, qui effacera automatiquement tous les styles qu'il pourrait y avoir.
- 2. Très important : les images internes des articles doivent faire 50 Ko maximum pour la performance au chargement.

# 5. CONTRIBUTIONS DES MENUS

### 5.1. LES MENUS DE NAVIGATIONS

- 1. Administration : correspond aux liens des tâches d'administration (géré par les développeurs)
- 2. Menu du compte utilisateur : correspond aux liens associés au compte utilisateur courant (géré par les développeurs)
- 3. Menu Sitemap : correspond au menu spécifique du sitemap (géré par les développeurs)
- 4. Navigation principale : correspond au menu présent en haut de page. C'est le menu qui nous intéressera le plus.
- 5. Outil : Correspond aux liens vers les outils de l'utilisateur, souvent ajoutés par des modules (géré par les développeurs)
- 6. Pied de page : correspond au menu présent dans le pied de page. Ce sera le second menu qui nous servira le plus.

### 5.2. GESTION DES MENUS

Drupal permet de contribuer simplement l'ensemble des menus du site. Vous pouvez, ajouter, modifier ou supprimer facilement l'ensemble des rubriques constituant chaque menu.

Chemin : Structure > Menus >

Cliquer sur « Ajouter un lien » en face de la rubrique désirée pour créer une nouvelle entrée à cette rubrique.

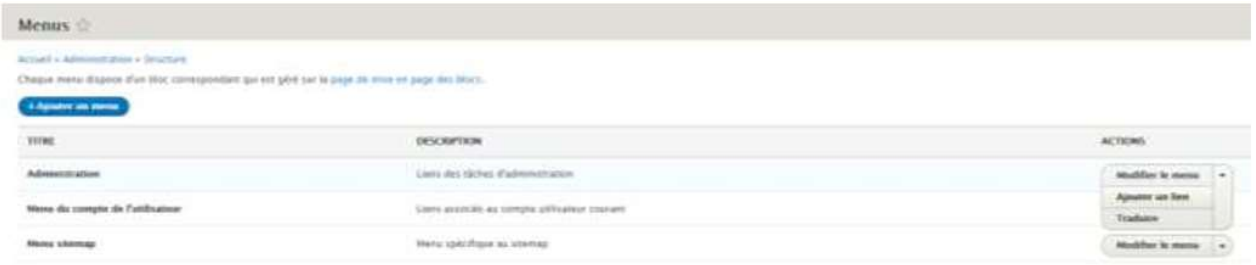

Ensuite, renseigner le formulaire suivant :

- 1. Titre du lien dans le menu
- 2. Lien : C'est la page vers laquelle on veut être redirigé quand on clique sur le lien du menu
- 3. Activé : case cochée par défaut
- 4. Description : S'affiche au survol du lien du menu.
- 5. Afficher déplié : inutile dans notre cas
- 6. Langue : sélectionner français par défaut
- 7. Lien parent : permet de gérer le niveau de notre rubrique
- 8. Poids : permet de gérer l'ordre des différents liens d'un menu

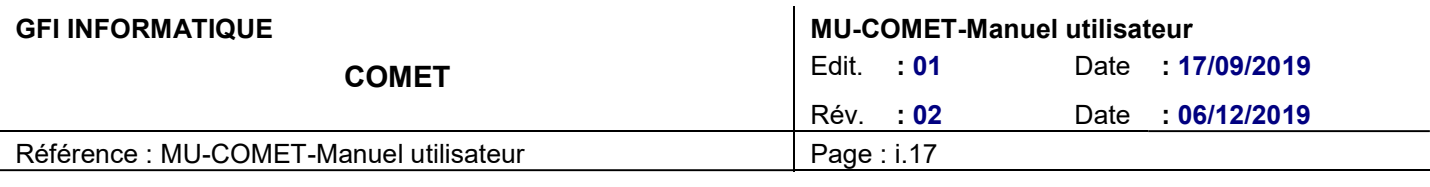

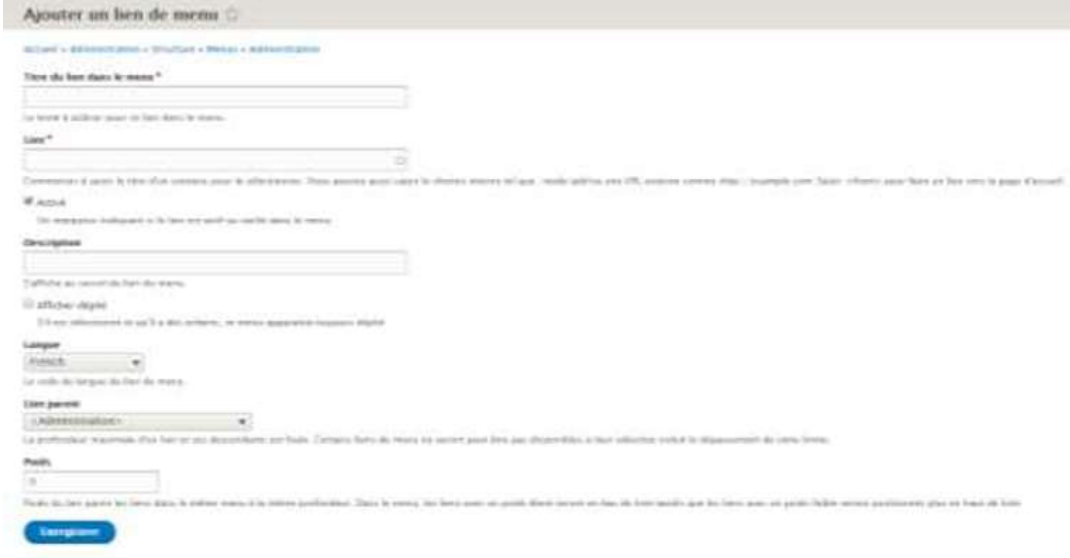

Pour modifier une rubrique, il faut cliquer sur le bouton « modifier » présent en face de la rubrique puis modifier les informations souhaitées dans le formulaire de modification.

Pour supprimer une rubrique, il faut cliquer sur le bouton « supprimer » présent en face de la rubrique puis de confirmer la suppression de la rubrique lorsque le système le demande.

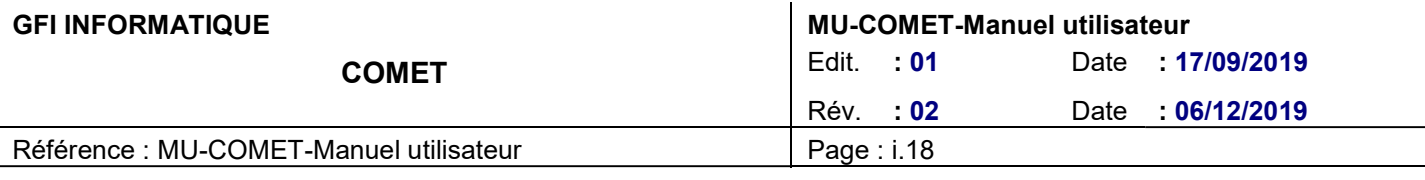

# 6. GESTION DE LA TRADUCTION

L'ensemble du site peut être contribué en français ou en anglais. L'interface et les contenus sont généralement contribués par défaut au français. Drupal permet aux utilisateurs de switcher entre le français et l'anglais via le bouton de switch de langue présent sur le site :

**FRENCH / ENGLISH** 

Lorsqu'un utilisateur veut passer du français à l'anglais, il clique sur ce bouton et arrive sur la page correspondant à celle sur laquelle il se trouvait.

### 6.1. TRADUCTION DES CONTENUS

Par « traduction des contenus » on entend la traduction de tout ce qui compose les pages du site :

- o Les pages d'actualités
- o Les pages communautés
- o Les pages événement
- o La homepage
- o Les pages de base : il s'agit des contenus du type à propos d'une Comet, à propos qui se trouve dans le pied de page, FAQ…
- o Et mêmes les ressources

Pour assurer la correspondance entre l'anglais et le français, il est important de définir dans Drupal quel contenu correspond à quel contenu dans l'autre langue. Pour ce faire, il ne faut surtout pas créer un autre contenu dans l'autre langue mais bien traduire le contenu que l'on veut passer en anglais.

Pour chaque type de contenu, Drupal propose donc un bouton de traduction qui permet de gérer le contenu dans les deux langues et d'assurer la correspondance :

Ce bouton « Traduire » est accessible dans la liste des contenus :

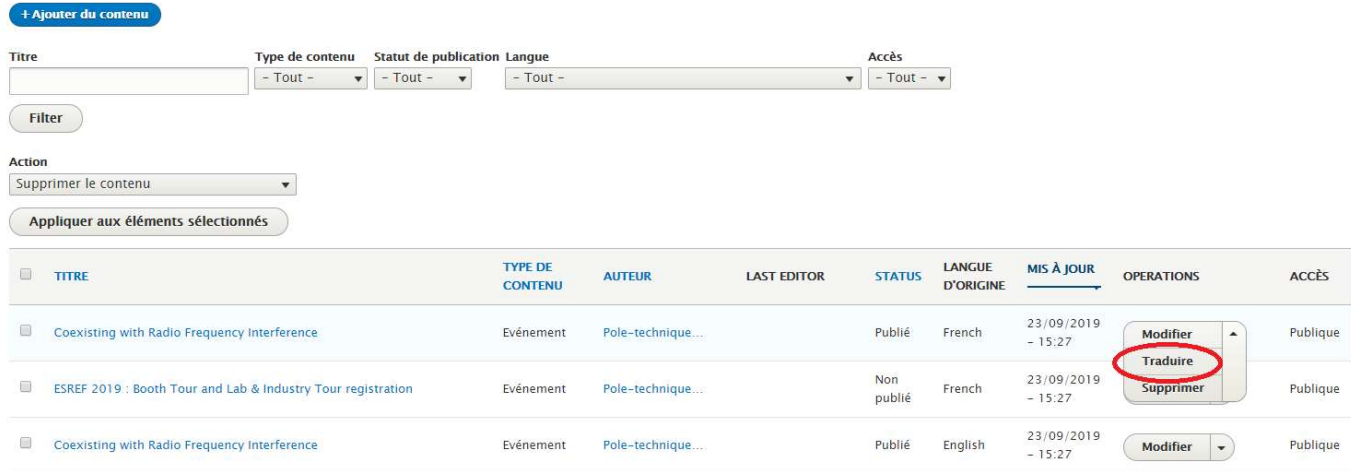

Ou bien directement au sein de l'interface de modification du contenu :

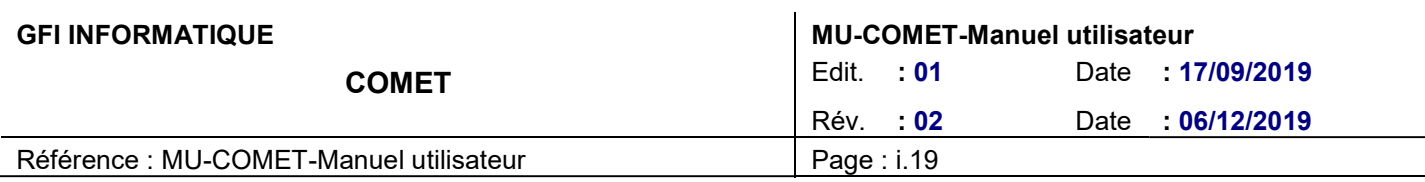

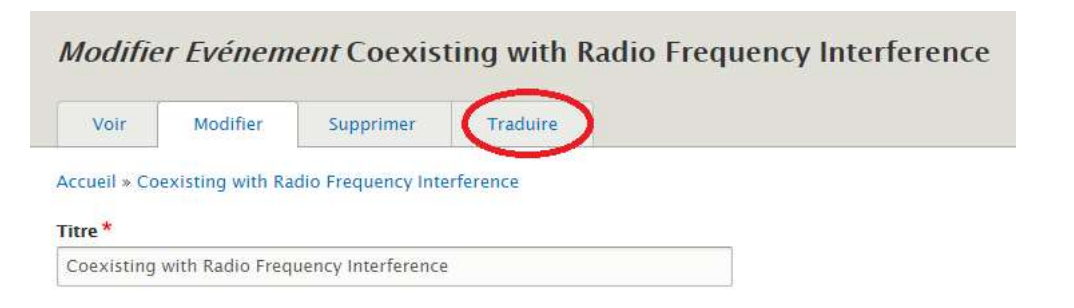

#### Ou encore depuis le front office de la page en question

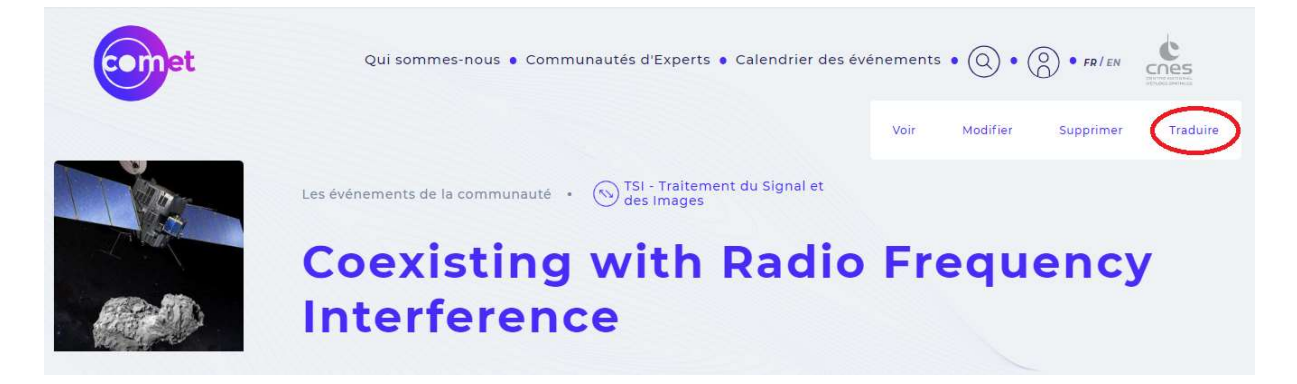

Après avoir cliqué sur « Traduire », il suffit d'ajouter une traduction pour ce contenu et de renseigner le formulaire correspondant au contenu que l'on veut traduire.

### 6.2. TRADUCTION DE L'INTERFACE UTILISATEUR

D'autres termes ne sont pas traduisibles via les pages de contenus car ils appartiennent à l'interface utilisateur.

Il est toutefois possible de traduire ces termes. Pour ce faire il faut se rendre dans :

#### Configuration > Régionalisation et langues > Traduction de l'interface utilisateur

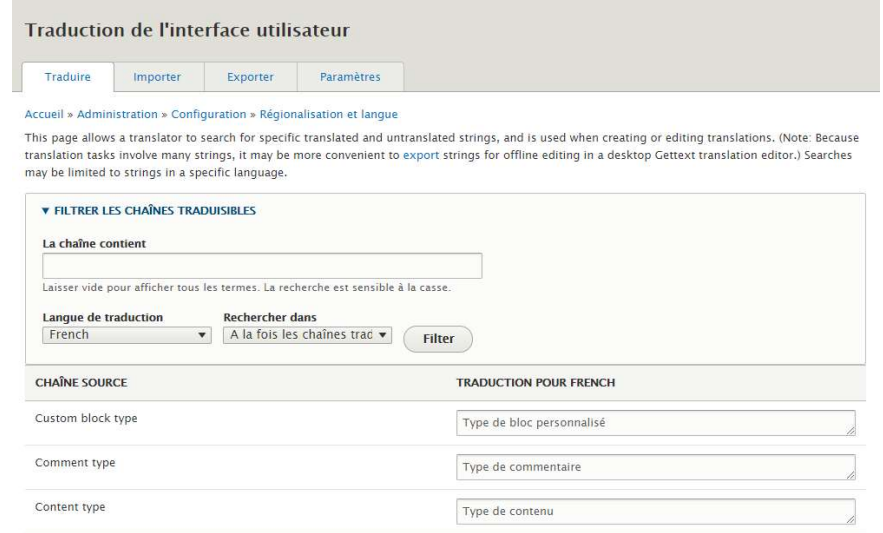

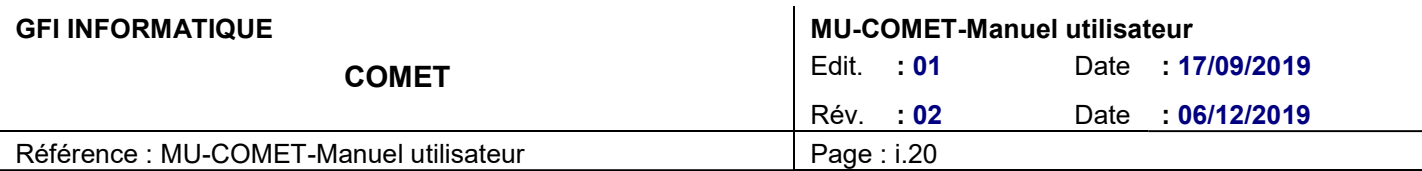

Si vous souhaitez traduire un terme n'appartenant pas à une page de contenu il faut le saisir dans le champ « La chaine contient ». Sélectionner la langue de traduction puis filtrer.

Il faudra ensuite écrire la traduction du terme en face de celui-ci.

#### Exemple :

Je souhaite traduire en anglais la phrase « Découvrir toutes les communautés » se trouvant sur la HP.

Je saisie la phrase dans le champ « La chaine contient » (attention à ne pas oublier les majuscules en début de phrase) et je choisi « anglais » pour la langue de traduction :

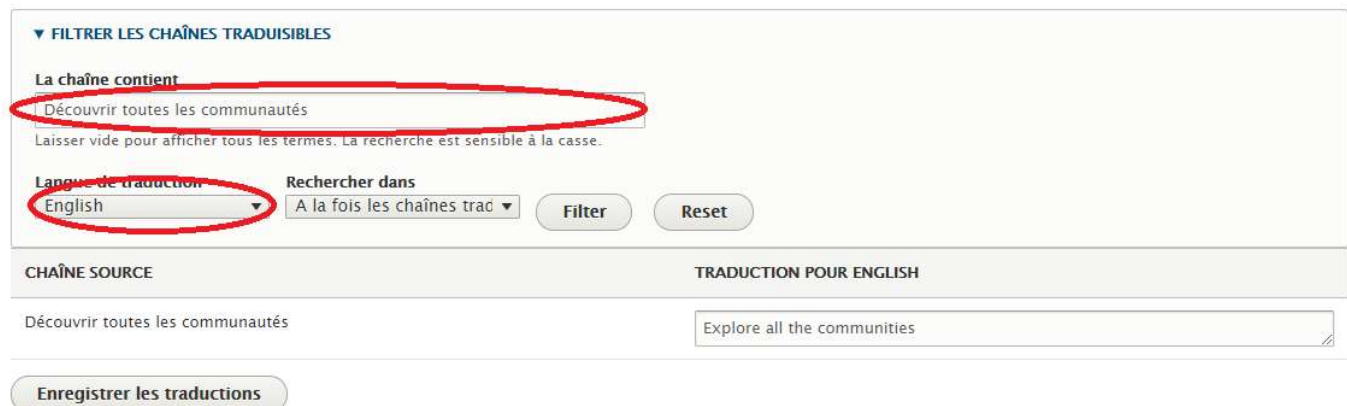

Je n'ai plus qu'à saisir la traduction en face de la chaine sources et cliquer sur « enregistrer les traductions » :

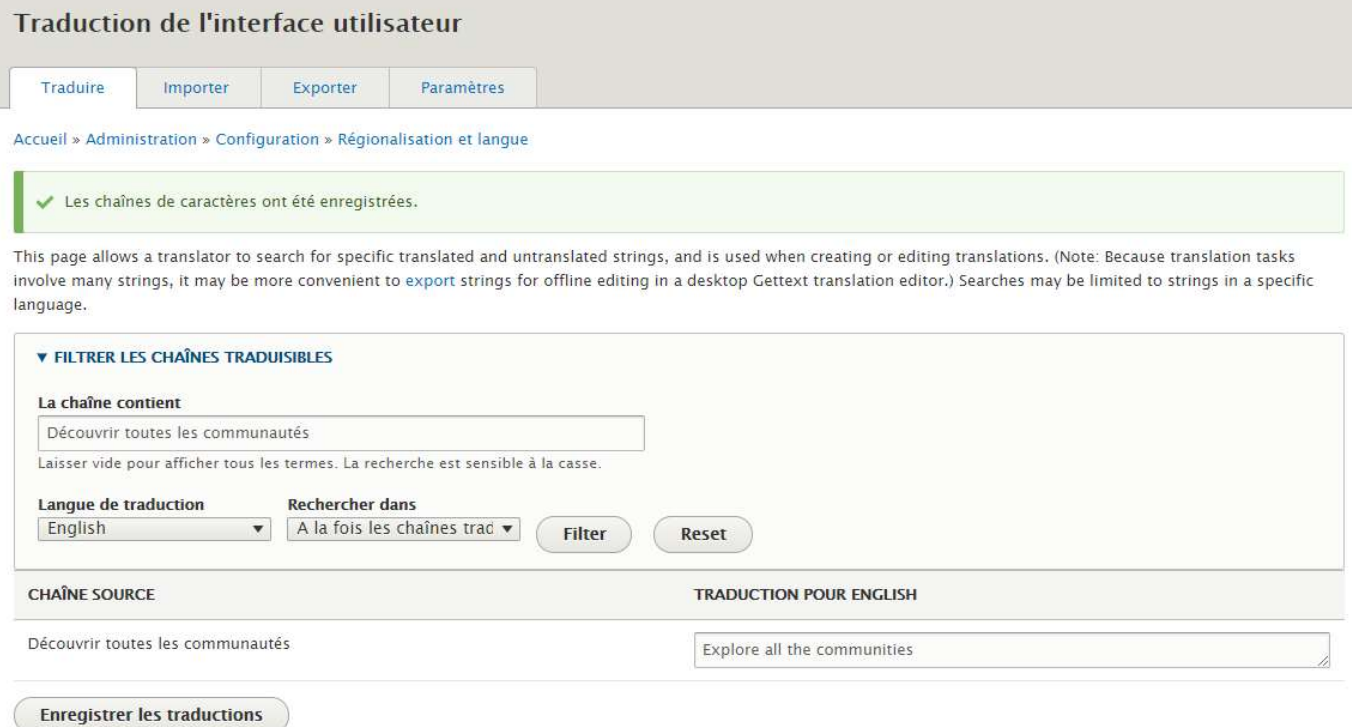

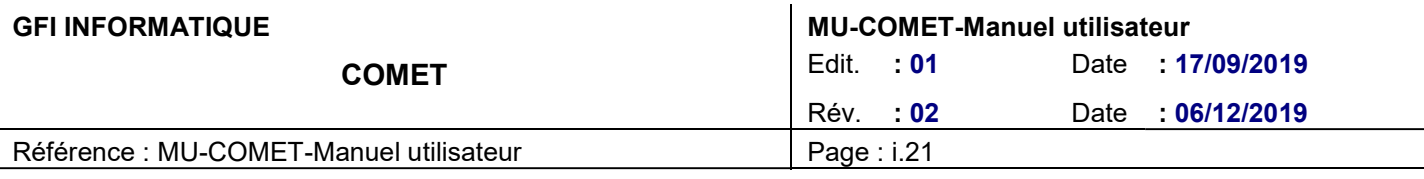

# 7. GESTION DES COMPTES UTILISATEURS ET DES **COMMUNAUTES**

### 7.1. GERER LES COMPTES UTILISATEURS ET LES ROLES

Lorsque l'on dispose du rôle d'administrateur CNES il est possible de gérer tous les comptes utilisateur et les rôles qui leur sont associés.

Pour cela il faut se rendre dans le menu de navigation et cliquer sur « Personnes ».

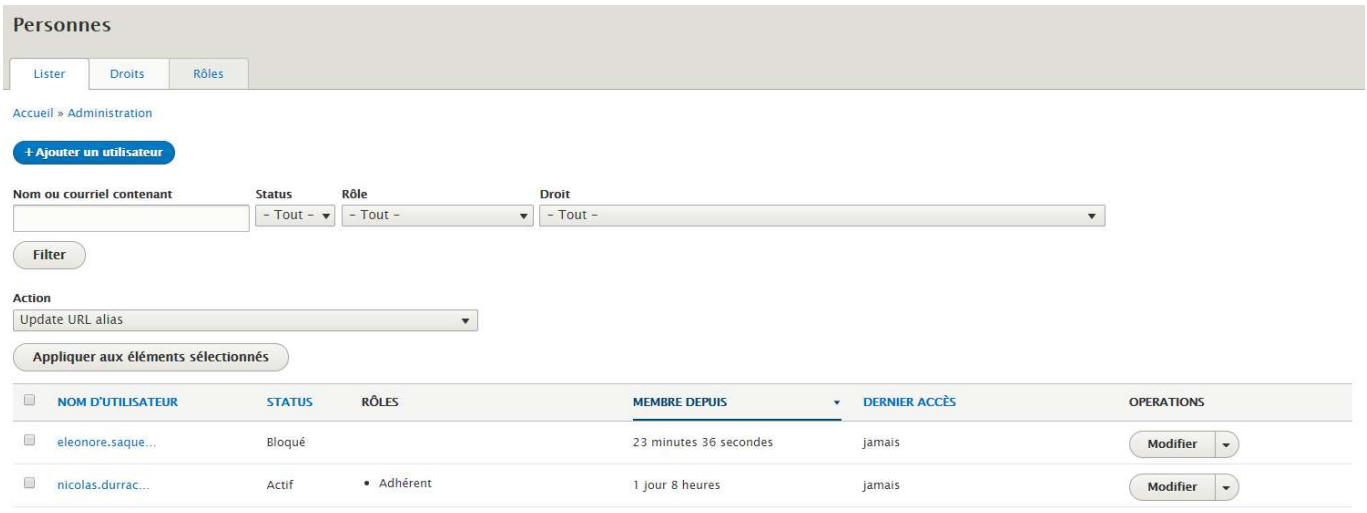

Pour modifier un compte utilisateur il faut cliquer sur « Modifier » en face de l'adresse mail du compte de la personne.

A partir de là il est possible de modifier plusieurs champs :

- Mot de passe actuel
- Adresse de courriel professionnel valide (obligatoire)
- Mot de passe : permet de créer un nouveau mot de passe si on a rempli au préalable le champ « Mot de passe actuel » au-dessus
- Confirmer le mot de passe : à remplir si obligatoirement lorsqu'on souhaite changer le mot de passe. A remplir après avoir saisi le nouveau mot de passe au-dessus
- Statut : permet de bloquer ou d'activer le compte de l'utilisateur
- Rôles :
	- o Administrateur CNES : à tous les droits, il a accès à toutes les communautés et tous les contenus
	- o Animateur/Webmaster : à tous les droits sur sa/ses seule(s) communauté(s)
	- o Organisateur d'événement : à tous les droits sur son/ses seul(s) événement(s)
	- o Adhérent : n'a accès qu'aux communautés auxquelles il adhère
- Civilité (obligatoire)
- Prénom (obligatoire)
- Nom (obligatoire)
- Image : (idéalement image carrée de 85\*85px) de moins de 100 Mo
- Code postal (obligatoire)

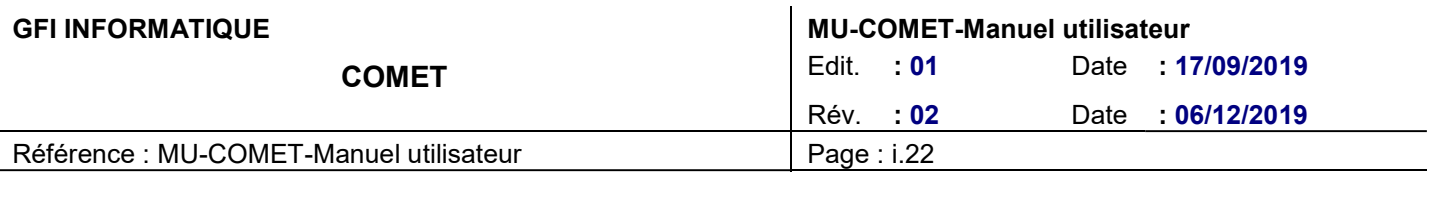

- Ville (obligatoire)
- Pays (obligatoire)
- Nationalité (obligatoire)
- Secteur d'activité (obligatoire)
- Société (obligatoire)
- Autres sociétés
- **Sigles**
- Domaine d'expertise (obligatoire)
- Fonction
- Lien Twitter : renseigner l'url se son compte twitter
- Lien Linkedin : renseigner l'url se son compte Linkedin
- Profil animateur : choisi pour quelles communautés l'utilisateur dispose du profil d'animateur. Il faut pour cela taper le sigle de la communauté pour laquelle l'utilisateur est animateur
- Profil organisateur : choisi pour quelles communautés l'utilisateur dispose du profil d'organisateur d'événement. Il faut pour cela taper le sigle de la communauté pour laquelle l'utilisateur est organisateur.
- Profil adhérent : choisi pour quelles communautés l'utilisateur dispose du profil d'adhérent. Il faut pour cela taper le sigle de la communauté pour laquelle l'utilisateur est adhérent.
- Profil bureau : choisi pour quelles communautés l'utilisateur dispose du profil membre du bureau. Il faut pour cela taper le sigle de la communauté pour laquelle l'utilisateur est membre du bureau.
- Communauté candidat : choisi pour quelles communautés l'utilisateur est actuellement candidat. Il faut pour cela taper le sigle de la communauté pour laquelle l'utilisateur est candidat

#### NB : vous pouvez afficher la liste des communautés à jour pour vous aider en procédant comme suit :

1. Faire un clic droit sur l'onglet « gérer les communautés » du menu Drupal et cliquer sur « ouvrir le lien dans un nouvel onglet »

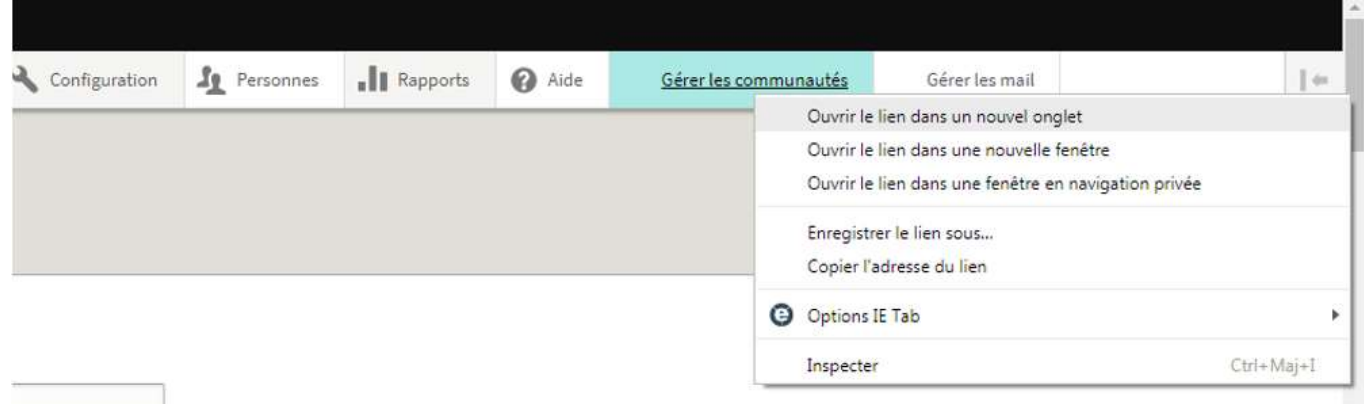

voyées à cette adresse par le systeme concernent la gestion du mot de passe. l'envoi sur votre demande de certaines actualités des COMET

#### 2. Cliquer ensuite sur rapport d'activités dans la nouvelle fenêtre qui s'ouvre

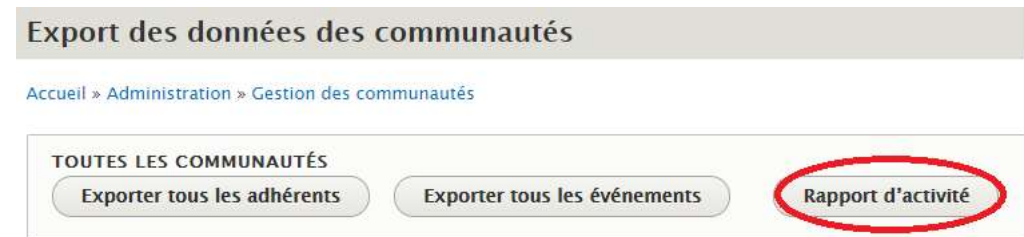

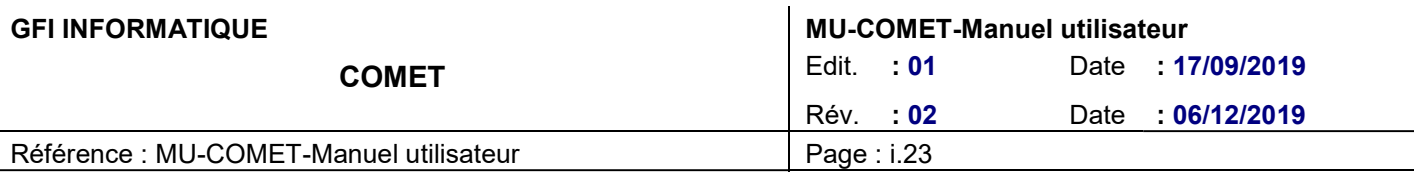

3. Là vous trouverez la liste à jour des communautés du site Comet

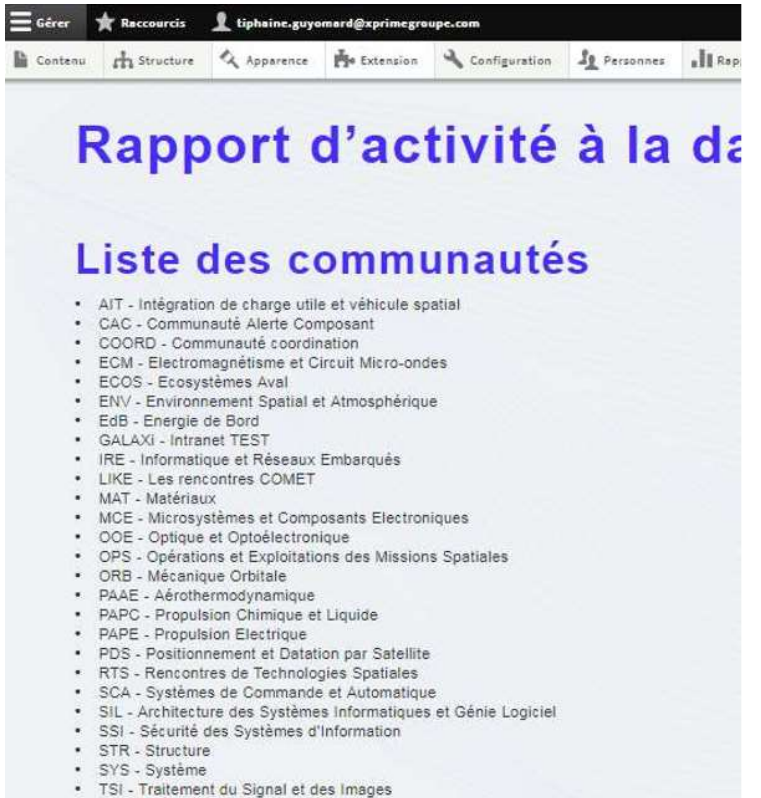

### 7.1.1. Annuler un compte

Lors de la gestion des comptes utilisateur vous avez la possibilité d'annuler un compte.

Plusieurs options s'offrent à vous :

- Désactiver le compte et garder son contenu. -> le compte est bloqué et les contenus (communautés, événements, actualités, pages, ressources…) crées par l'utilisateur sont toujours accessibles sur le site.
- Désactiver le compte et dépublier son contenu -> le compte est bloqué et les contenus (communautés, événements, actualités, pages, ressources…) crées par l'utilisateur sont dépubliés mais toujours présent dans le back-office du site.
- Supprimer le compte et attribuer son contenu à un utilisateur Anonyme -> le compte est supprimé et les contenus (communautés, événements, actualités, pages, ressources…) crées par l'utilisateur sont attribués à un utilisateur anonyme.
- Supprimer le compte et attribuer son contenu à l'utilisateur XXX -> le compte est supprimé et les contenus (communautés, événements, actualités, pages, ressources…) crées par l'utilisateur sont attribués à un utilisateur pré-défini dans la page Auteur par défaut.

Pour sélectionner l'utilisateur par défaut lors de la suppression des comptes, il faut passer par le menu de navigation > Configuration > Personnes > Auteur par défaut

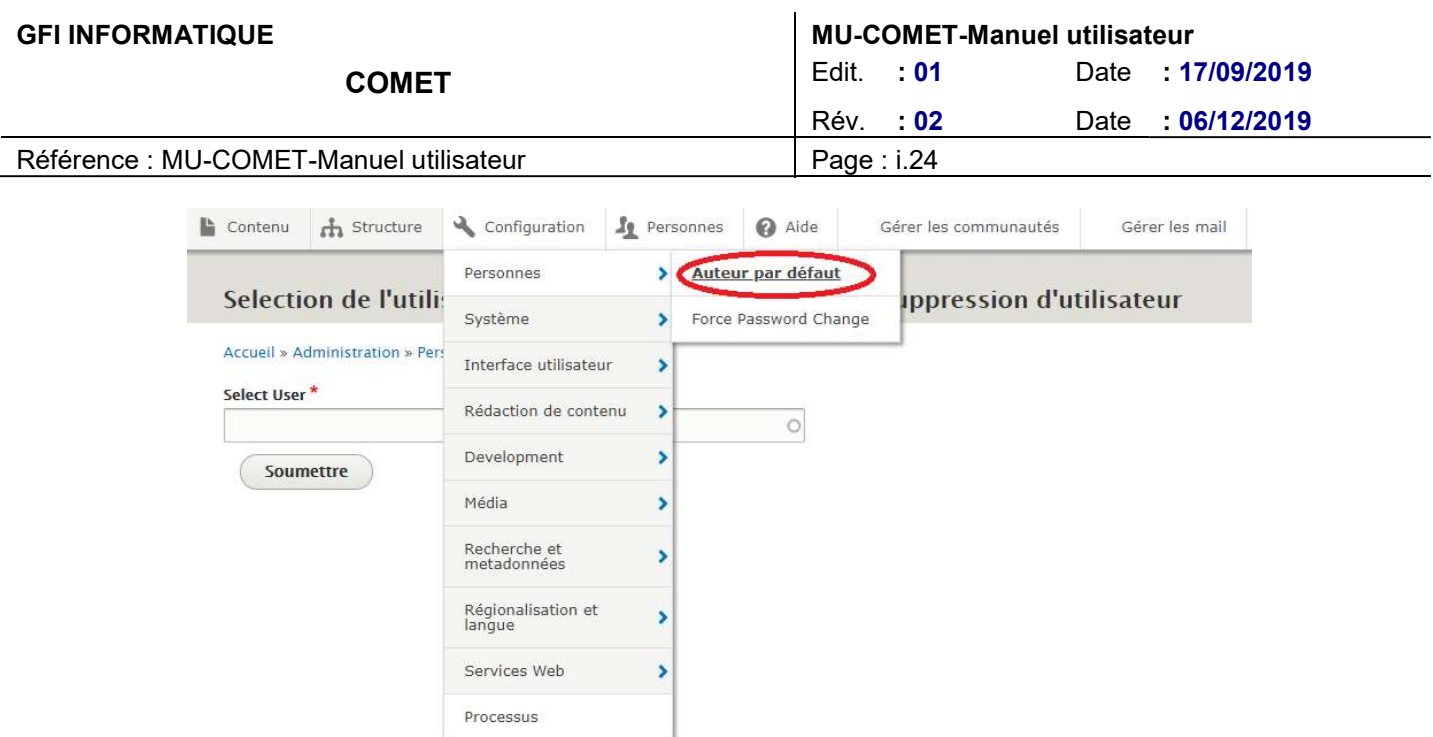

L'utilisateur pré-défini ne peut être qu'un administrateur. Il faut bien penser à valider le formulaire avec le bouton Soumettre pour prendre en compte les modifications.

Une fois l'utilisateur pré-défini, toute annulation de compte avec l'option « Supprimer le compte et attribuer son contenu à l'utilisateur XXX » attribuera les contenus de l'utilisateur supprimé à l'utilisateur pré-défini. Si aucun utilisateur n'est pré-défini, les contenus seront associés à l'utilisateur Anonyme.

### 7.2. GERER LES COMMUNAUTES

Depuis le panneau « Gérer les communautés » du menu d'administration, il est possible de gérer plusieurs aspects qui ont trait aux communautés : les exports des données des communautés et leur statistiques, la gestion des membres et des adhésions en attente.

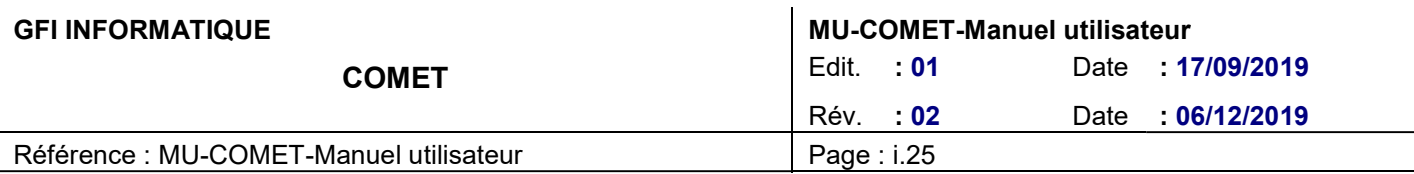

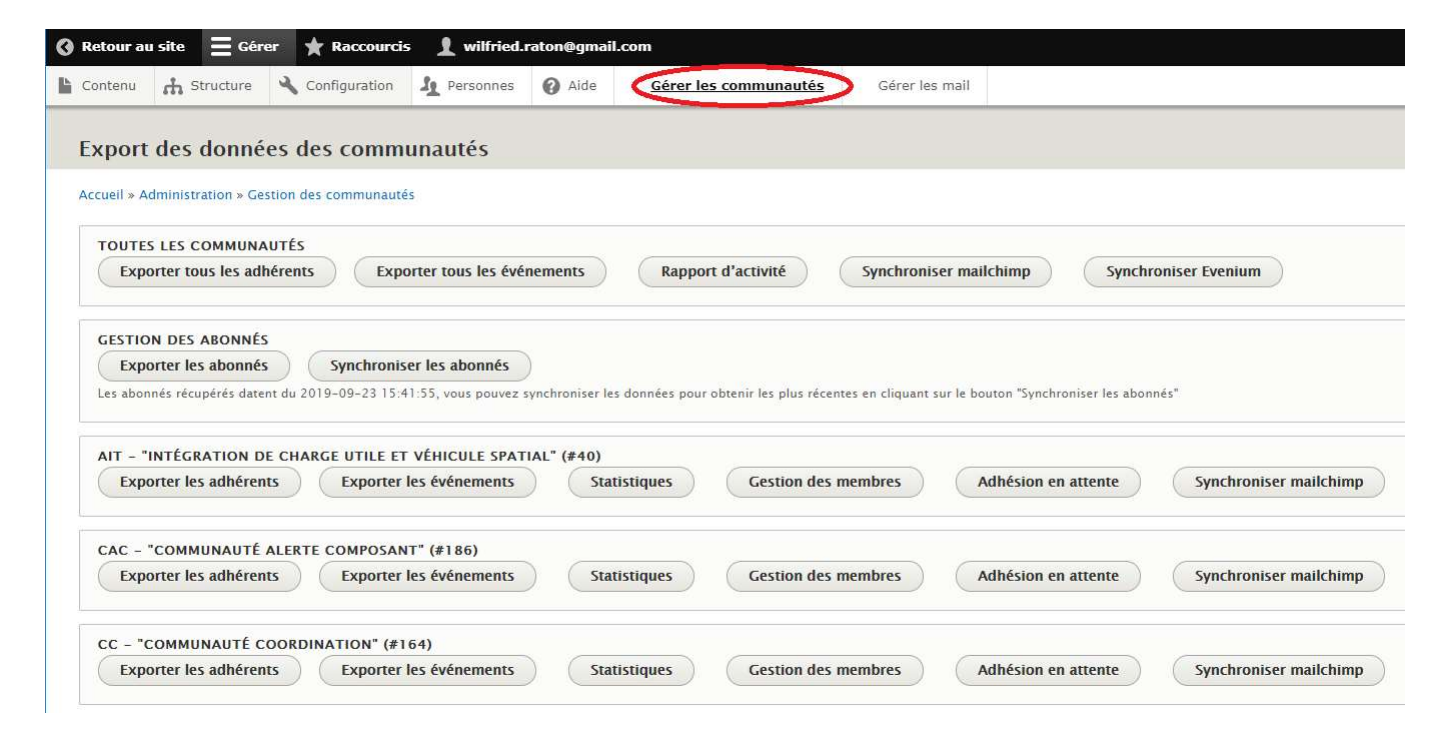

### 7.2.1. Demandes d'adhésion en attente

Il est possible de gérer les demandes adhésion en attente. Pour cela il faut se rendre dans « Gérer les communautés », repérer la communauté concernée et cliquer sur « Adhésion en attente ».

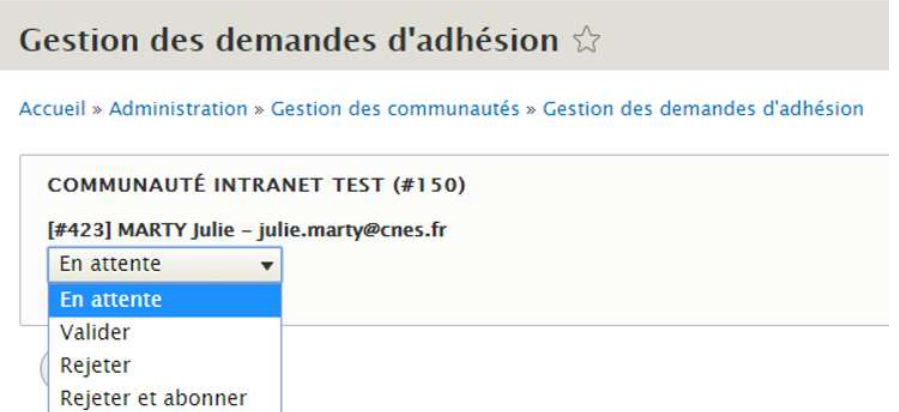

Vous pouvez soit valider soit rejeter la demande d'adhésion. Vous pouvez également rejeter et abonner l'utilisateur à la newsletter de la communauté. Cet utilisateur recevra un mail dans les trois cas pour lui indiquer sa situation.

N'oubliez pas de cliquer sur « soumettre » pour enregistrer vos/votre choix.

### 7.2.2. Gestion des membres des communautés

Pour accéder à la page permettant de gérer les membres par communautés il faut se rendre depuis le panneau de configuration sur « Gérer les communautés », repérer la communauté concernée et cliquer « Gestion des

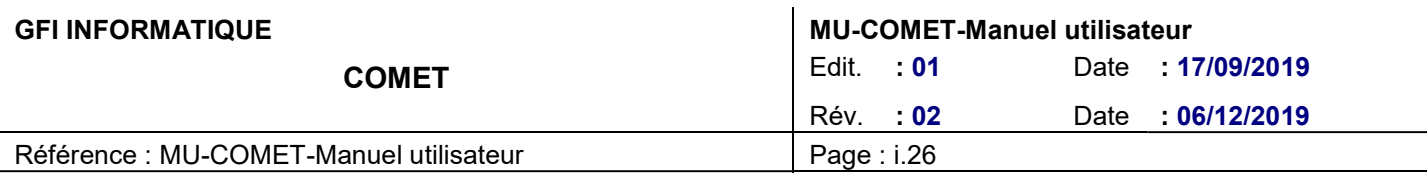

membres ».

Ici vous pouvez gérer le profil de chacun des membres de la communauté en question :

- Lui donner/retirer le profil de « Membre du bureau »
- Lui donner/retirer le profil « Organisateur »
- Révoquer son adhésion
- Basculer son adhésion en abonnement

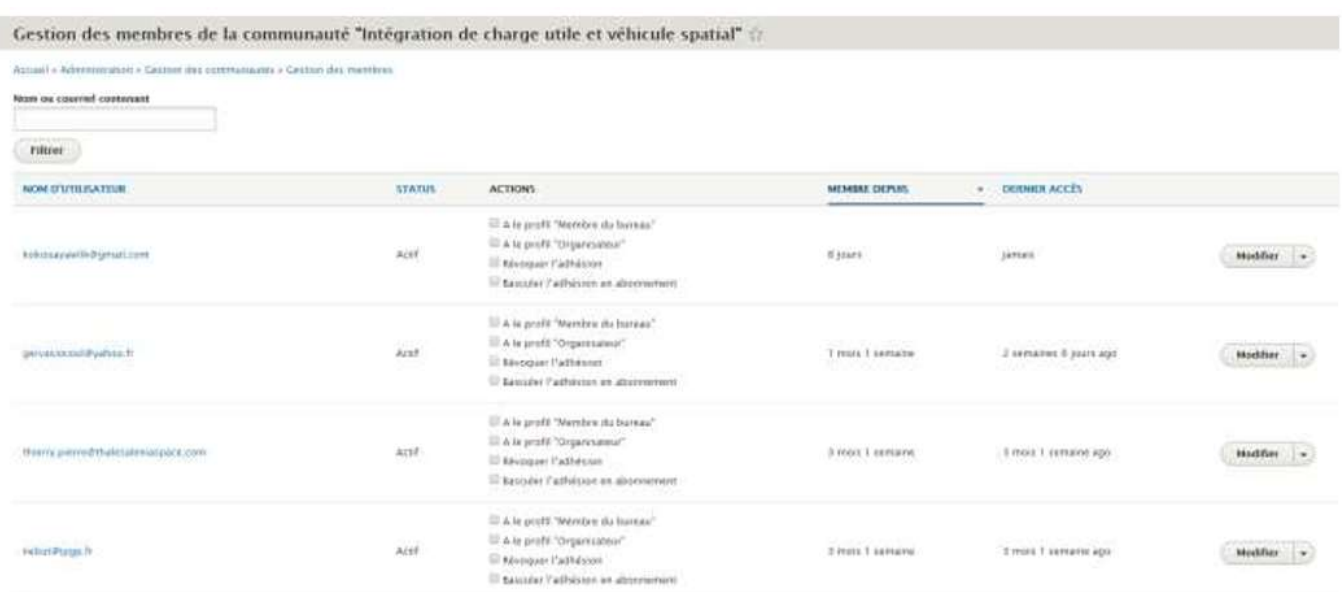

Pour que le changement prenne effet il ne faut pas oublier de le valider en cliquant sur le bouton « soumettre » en bas de la page.

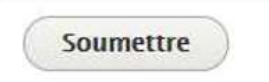

### 7.2.3. Export des données des communautés

Pour rejoindre le panneau d'export des adhérents et des évènements d'une communautés il faut cliquer depuis le panneau d'administration sur « Gérer les communautés ». De là vous pouvez choisir la communauté dont vous pouvez exporter les données.

Pour chaque communauté vous pouvez exporter les adhérents et les événements.

Vous avez également la possibilité d'exporter les statistiques globales sur la communauté.

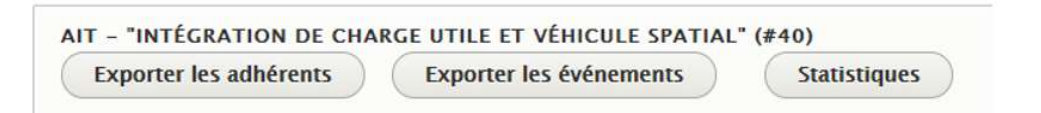

Depuis ce panneau de gestion des communautés il est également possible d'exporter des données globales telle

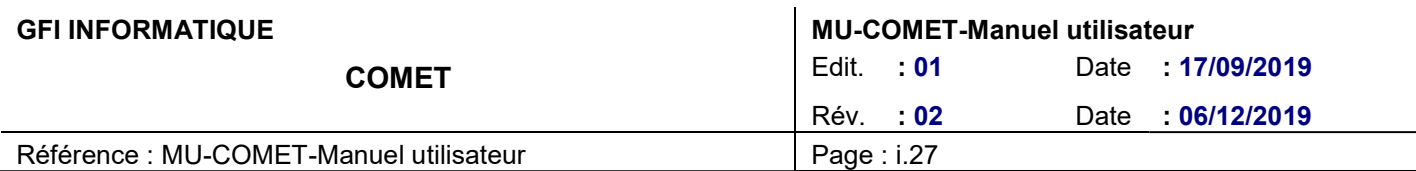

que tous les événements de toutes mes communautés ou tous les adhérents. Vous avez également accès à un rapport d'activité globale récapitulant toutes les informations sur les communautés.

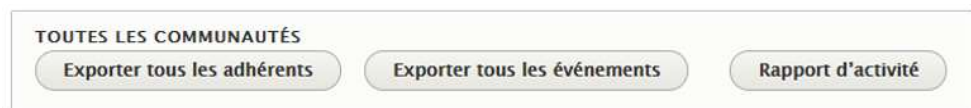

### 7.2.4. Synchronisation manuelle site Comet avec Mailchimp

Il est possible d'envoyer les contacts abonnées, adhérents et membres du bureau manuellement du site Comet vers les listes Mailchimp associées.

Pour cela, se rendre depuis le panneau d'administration sur l'onglet « Gérer les communautés ». De là vous pouvez choisir la communauté que vous voulez synchroniser avec Mailchimp. Vous pouvez également synchroniser toutes les communautés en même temps en cliquant sur le bouton « Synchroniser mailchimp » dans la partie « Toutes les communautés ».

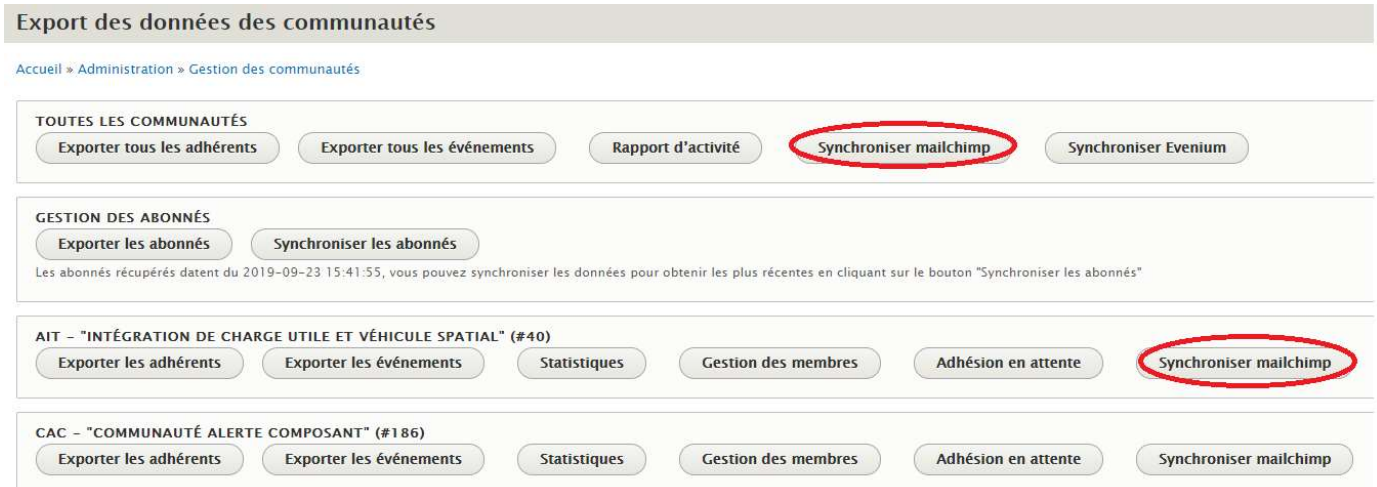

# 7.2.5. Synchronisation manuelle site Comet avec Evenium

Il est possible de synchroniser manuellement depuis le back-office les événements issus d'evenium .

Pour cela, se rendre depuis le panneau d'administration sur l'onglet « Gérer les communautés ». De là vous pouvez synchroniser tous les événements en même temps en cliquant sur le bouton « Synchroniser Evenium » dans la partie « Toutes les communautés ».

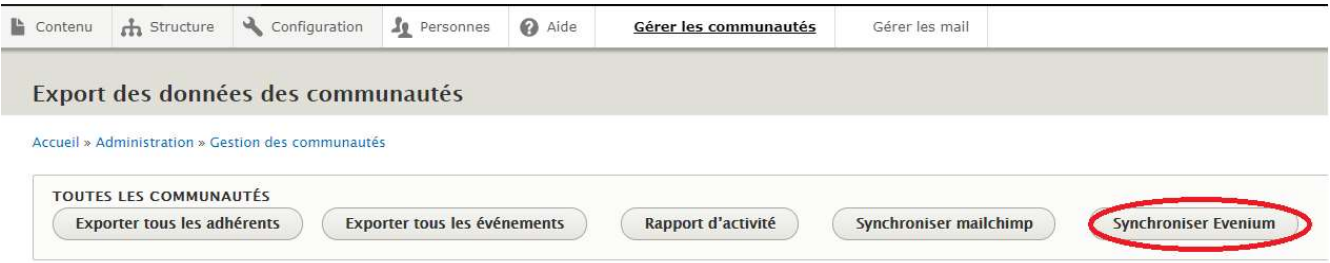

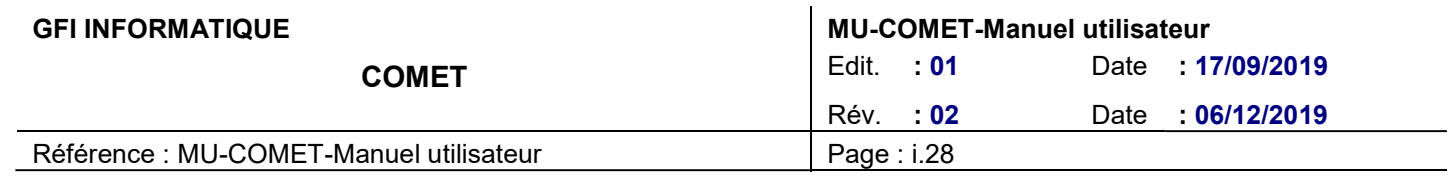

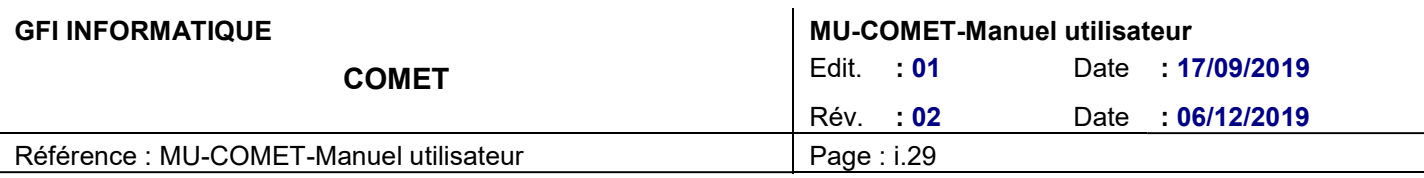

# 8. CONTRIBUTION DES TYPES DE CONTENUS

Pour contribuer un nouveau contenu il faut se rendre dans Contenu > ajouter du contenu.

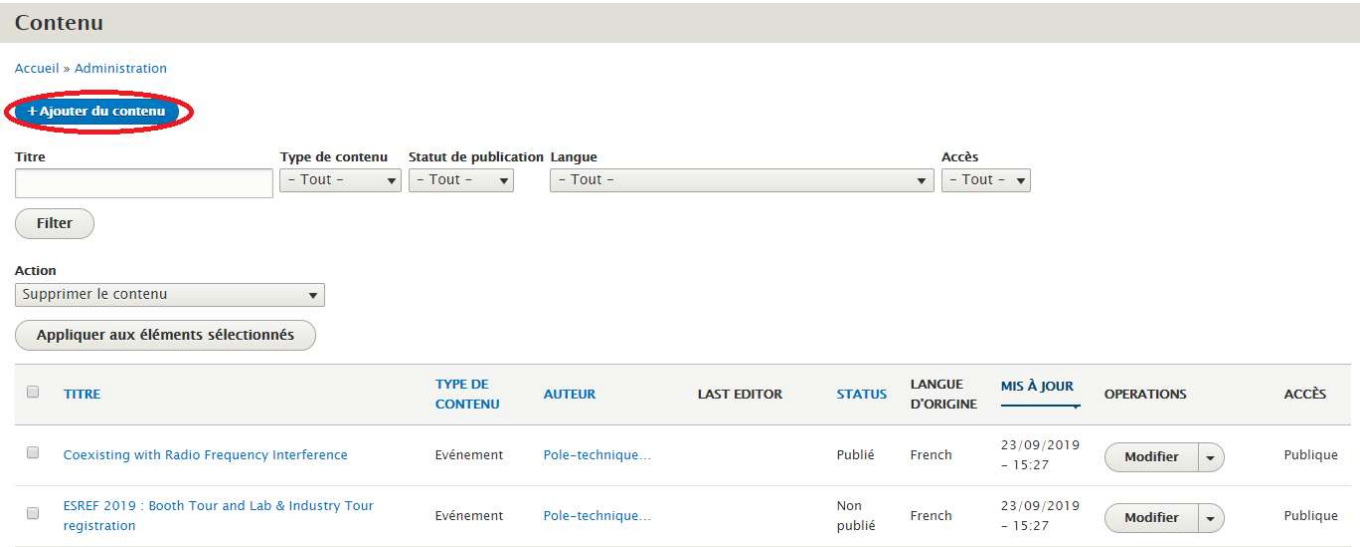

Vous avez la possibilité de créer plusieurs types de contenus :

- Homepage
- **Communauté**
- Evénement
- Actualité
- Article
- Page de base (dite Page) : il s'agit des contenus du type à propos d'une Comet, à propos qui se trouve dans le pied de page, FAQ…

# 8.1. PAGE D'ACCUEIL

Différents éléments de la page d'accueil sont contribuables dans le Back Office. Pour accéder à la contribution de la page d'accueil, il faut se rendre dans :

Contenus > Trier par Type de contenus « Homepage » dans la liste des contenus du site. Cliquer sur « filtrer ».

Vous pouvez modifier soit la page d'accueil en français soit en anglais.

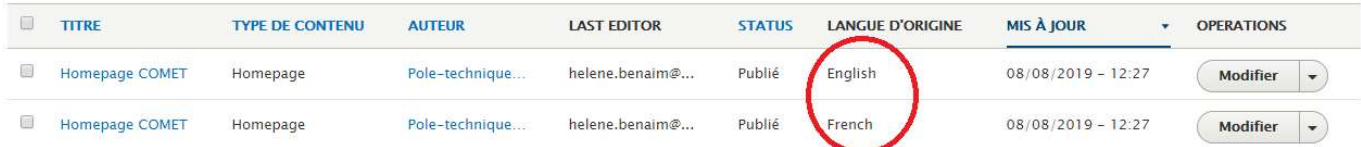

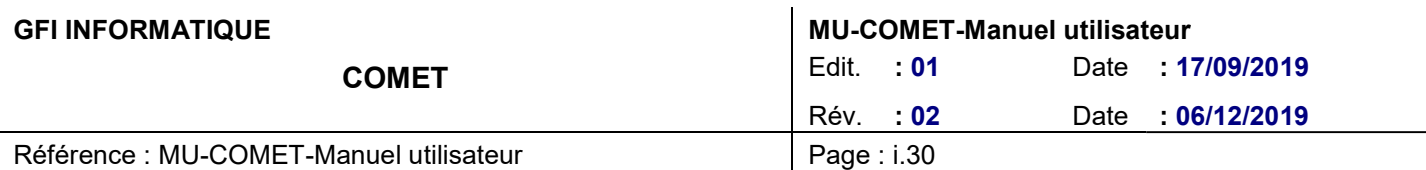

### 8.1.1. Onglet Principal

Dans cette section il est possible de renseigner les champs suivants

- Titre (obligatoire) : c'est le nom que l'on donne à la Homepage pour sa configuration
- Slogan (obligatoire) : c'est le titre de la Homepage visible par les utilisateurs

Cette partie est un bloc RTE et fonctionne comme indiqué plus haut dans ce document. Il faut écrire le texte et lui appliquer le format « Titre 1 » puis mettre en gras les mots souhaités pour afficher le résultat prévu par la charte graphique.

- Image principale : à contribuer si pas de vidéo contribuée
- Vidéo principale (si vous contribuez une vidéo et qu'une image est déjà contribuée alors ça sera la vidéo qui apparaitra) : entrer l'url Youtube de la vidéo que vous souhaitez afficher en homepage.

NB : sur mobile la vidéo n'apparaitra jamais, ça sera toujours l'image qui s'affichera.

- Langue (français si c'est la Homepage française (initiale), anglais si c'est la traduction en anglais de la Homepage initiale)
- Bandeau : permet de faire apparaitre sur la Homepage un bandeau l'alerte de ce type :

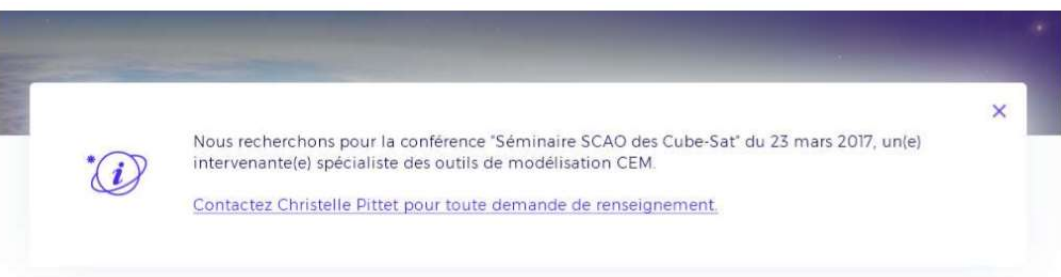

### 8.1.2. Onglet Sections

- Titre section événement
- Sous-titre événement

Permet de contribuer les 3 lignes de titre de la section présentant les prochains événements à venir :

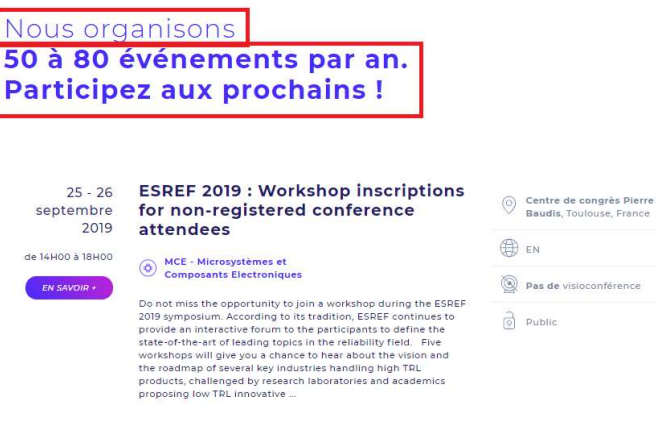

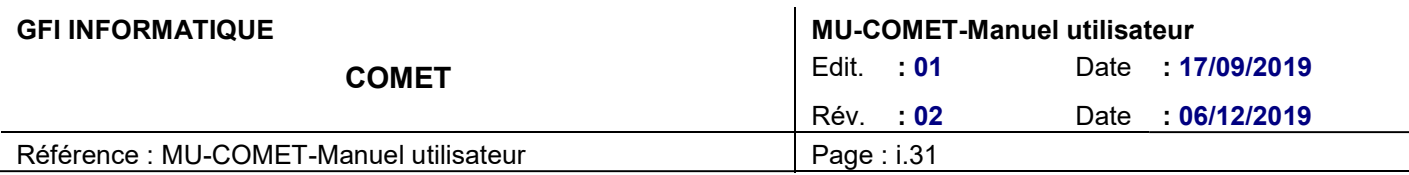

Titre communauté : permet de contribuer le titre de la section présentant toutes les communautés.

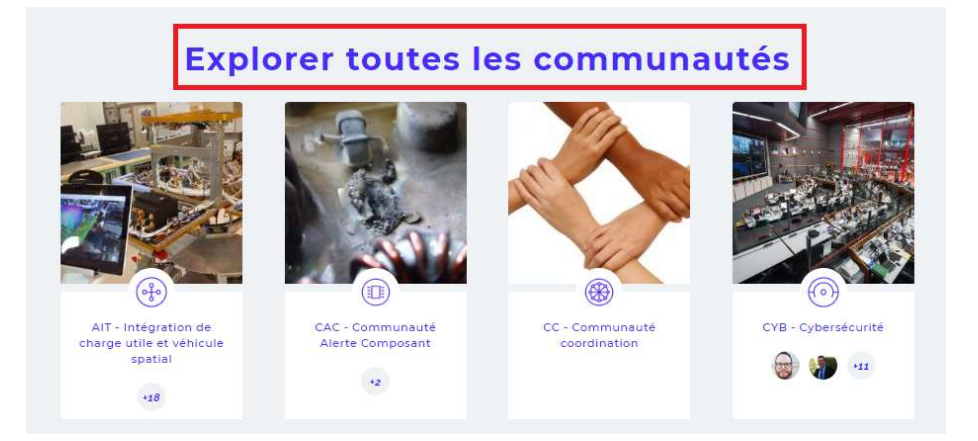

### 8.1.3. Onglet Section communauté

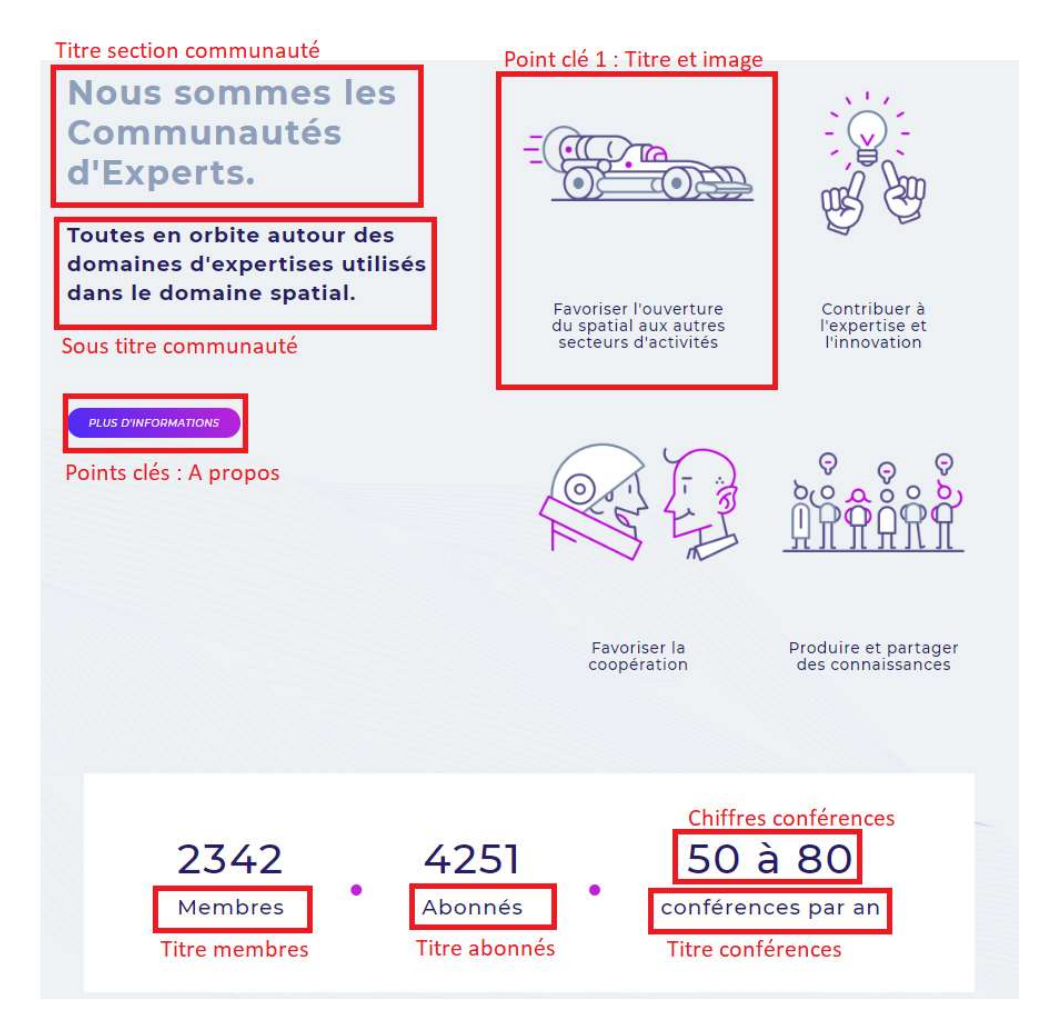

- Titre section communauté
- Sous-titre communauté

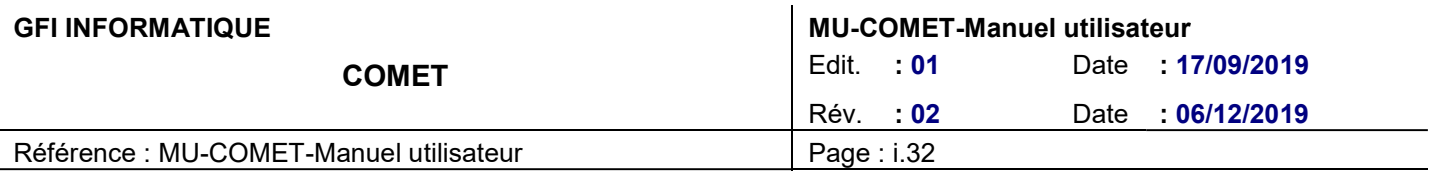

#### Points clés

- o A propos : lien vers la page à propos globale du site. CTA « plus d'informations »
- $\circ$  Point clé 1 titre
- o Point clé 1 image
- o Point clé 2 titre
- o Point clé 2 image
- $\circ$  Point clé 3 titre
- o Point clé 3 image
- $\circ$  Point clé 4 titre
- o Point clé 4 image 1
- Titre membres
- Titre abonnés
- Titre conférences
- Chiffres conférences

### 8.2. COMMUNAUTE

Pour contribuer une nouvelle communauté, il faut aller dans

Contenus > Ajouter du contenu > Communauté

### 8.2.1. Contribution du contenu de la communauté

Le back-office d'une communauté se compose de 4 onglets :

- Informations principales
- Mailchimn
- Menus et sous menus
- Ressources

Dans chacun de ces onglets il est possible de renseigner les champs suivants :

### 8.2.1.1. Onglet Informations principales

- Titre (obligatoire) : C'est le titre de la page visible par l'utilisateur
- Langue : sélectionner la langue du contenu
- Sigle : « ECM » par exemple pour la communauté « Electromagnétisme et Circuit Micro-ondes »
- Type de communauté :
	- o Sélectionner « Communauté normal » si vous ne souhaitez créer une communauté classique. A sélectionner par défaut.
	- o Sélectionner « parente » si vous souhaitez créer un groupe qui abritera plusieurs communautés
	- o Sélectionner « enfante » si vous souhaitez créer une communauté faisant partie d'un groupe composé de plusieurs communautés
	- o « Communauté privée » : A ne pas cocher par défaut. Cette fonction permet de crée une communauté cachée (cf paragraphe 6.2.2. La communauté coordination)
- Image communauté : Jpeg 250\*250px 100 Mo maximum
- Picto: PNG sur fond transparent 460\*460px 100 Mo maximum
- Body : il s'agit de la description de la communauté. C'est un bloc RTE. Pour gérer la mise en page merci de vous référer à la partie Blocs RTE (Rich Text Editor) de ce guide.
- Animateur : renseigner l'animateur de la communauté. Attention ceux-ci doivent avoir le profil animateur

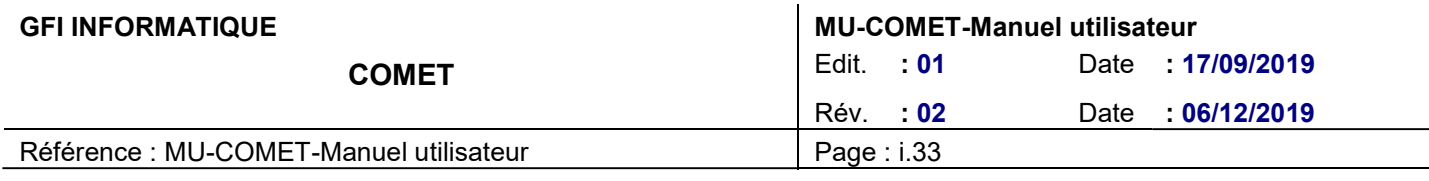

sur cette communauté.

Bandeau : permet de faire apparaitre sur la Communauté un bandeau l'alerte de ce type :

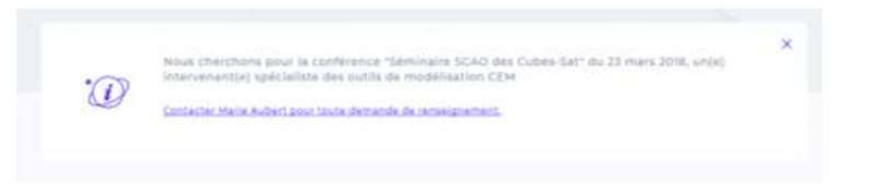

- A propos : entrer le lien de la page « A propos » lié à cette communauté
- Texte newsletter : ne pas renseigner car commun à toutes les communautés et géré automatiquement par le site
- Clé Evenium : à récupérer sur le site Evenium
- Titre section actualité : ne pas renseigner car commun à toutes les communautés et géré automatiquement par le site
- Titre section ressources : ne pas renseigner car commun à toutes les communautés et géré automatiquement par le site
- Email de contact : renseigner l'adresse email de la personne chargée de la communauté (l'animateur). Elle recevra tous les mails système relatifs à cette communauté.
- Communauté liée : renseignez les 4 communautés qui apparaitrons dans le pied de page. Si vous n'en renseignez pas, 4 communautés remonteront au hasard.
- Membre du bureau MEA : renseignez les membres du bureau qui remonteront en bas de la page
- Publié : cocher cette case pour que la communauté soit publiée sur le site Comet.

### 8.2.1.2. Onglet Mailchimp

- Liste adhérents et abonnés :
	- o Communauté « goup ID » : entrer l'ID de la liste Adhérents et Abonnés. Cf guide d'utilisation de Mailchimp.
	- Mailchimp Abonné : entrer l'ID du groupe d'intérêt Abonné de la liste Adhérents et Abonnés. Si vous ne renseignez pas cet ID alors le bandeau d'abonnement à la newsletter de la communauté n'apparaitra pas sur votre communauté. Cf guide d'utilisation de Mailchimp.

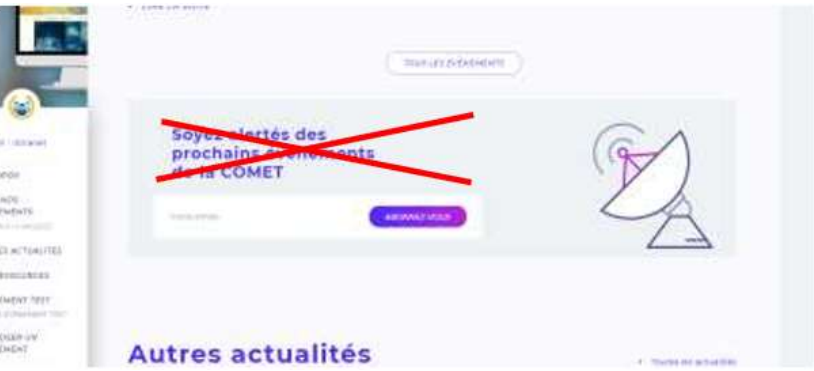

- o Mailchimp Adhérent : entrer l'ID du groupe d'intérêt Adhérent de la liste Adhérents et Abonnés. Cf guide d'utilisation de Mailchimp.
- Liste Membres du bureau :
	- $\circ$  Communauté « goup ID » : entrer l'ID de la liste Membres du bureau. Cf quide d'utilisation de Mailchimp.
	- o Mailchimp Membres du bureau : entrer l'ID du groupe d'intérêt Membre du bureau de la liste

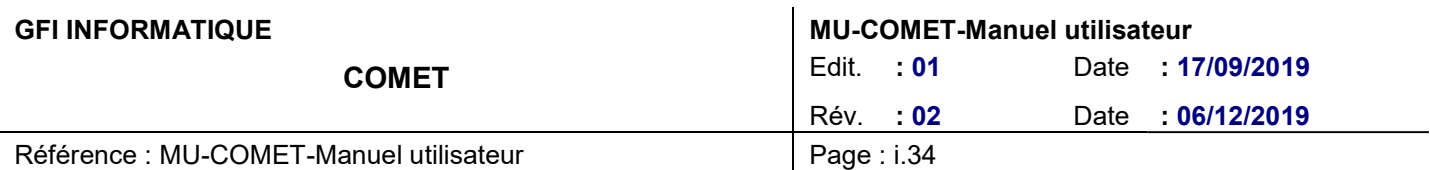

Membre du bureau. Cf guide d'utilisation de Mailchimp.

### 8.2.1.3. Onglet menu et sous menu

Il est possible d'intégrer jusqu' 5 entrées de menu et 5 sous entrées de menu dans le menu latéral de la communauté. Pour cela il faut renseigner les champs suivants :

- Entrées Menu Niveau 1 : renseigner 1 à 5 entrées
	- o Entrées Sous Menu 1 : renseigner 1 à 5 entrées
	- o Entrées Sous Menu 2 : renseigner 1 à 5 entrées
	- o Entrées Sous Menu 3 : renseigner 1 à 5 entrées
	- o Entrées Sous Menu 4 : renseigner 1 à 5 entrées
	- o Entrées Sous Menu 5 : renseigner 1 à 5 entrées

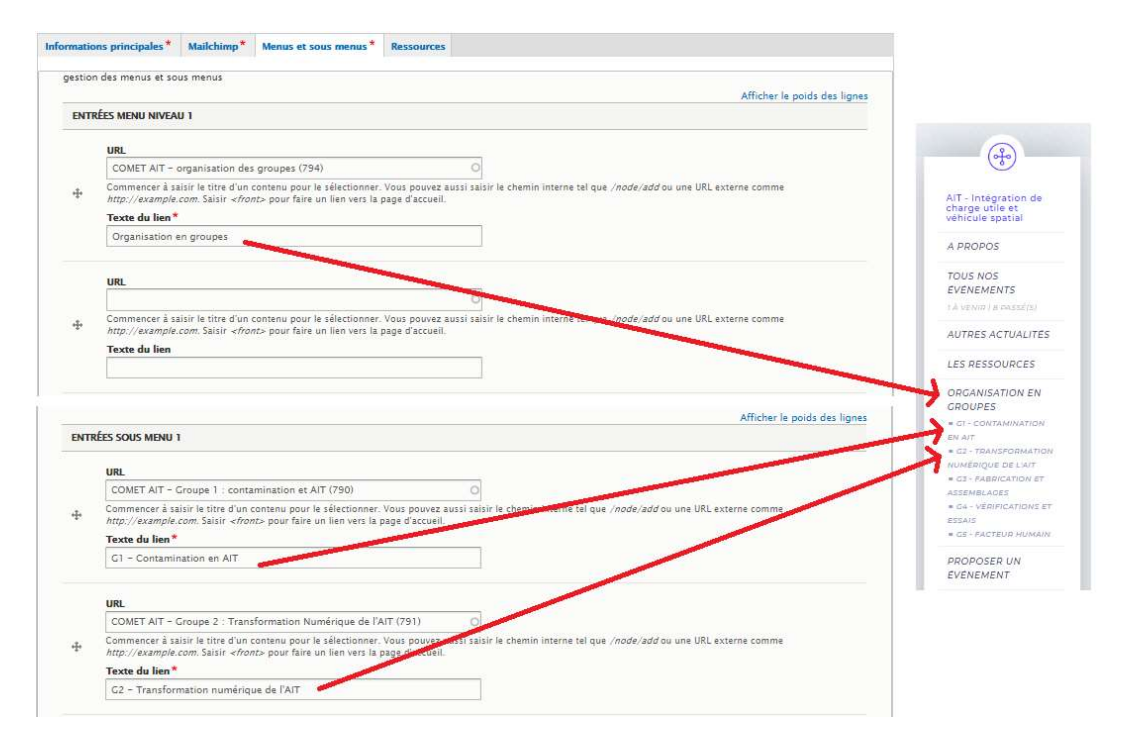

### 8.2.1.4. Onglet ressources

Vous pouvez créer une nouvelle ressource en cliquant sur « add new nœud » :

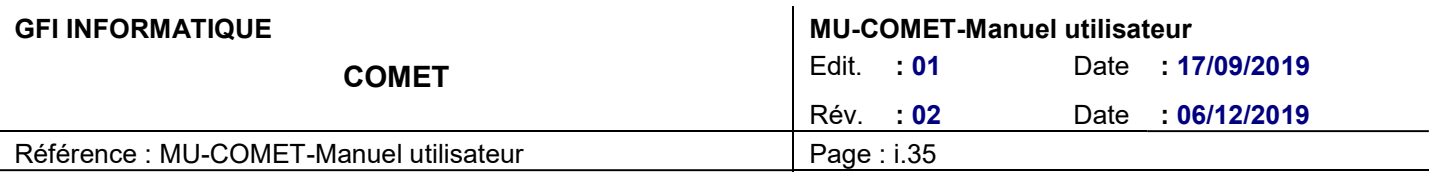

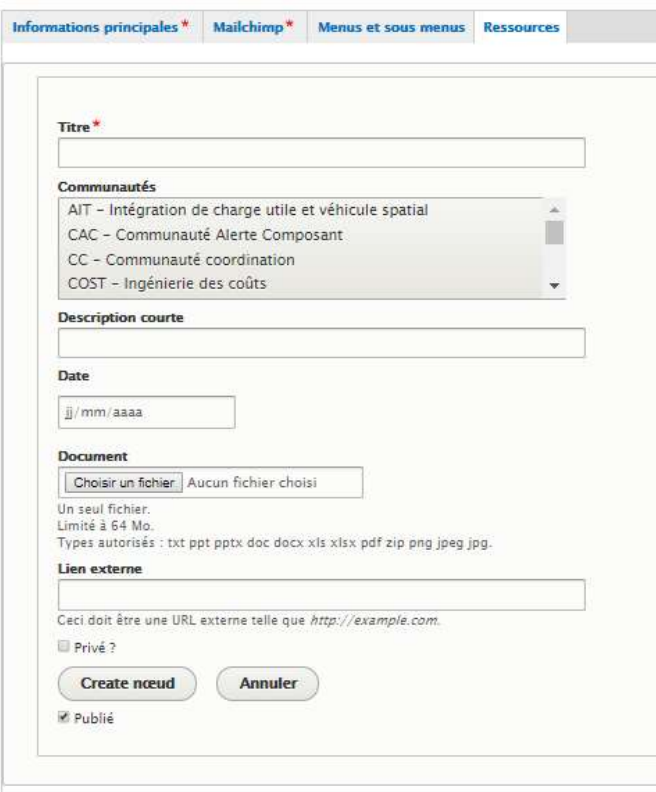

Il vous faudra ensuite remplir les champs suivants :

- Titre : Titre de la ressource
- Communauté : liste des communautés qui afficheront la ressource
- Description courte : description de la ressource. Exemple : « Programme de l'évènement Apports de la technologie SDR (Software Defined Radio) pour les applications spatiales »
- Date : date de la création de cette ressource
- Document : cliquer sur « choisissez un fichier » pour uploader un fichier directement depuis votre ordinateur. La limite et de 64Go. Si cette limite est dépassée le fichier ne sera pas téléchargé. Attention, il existe une contrainte PHP qui bloquera l'upload du fichier sans afficher de message si celui-ci fait plus de 128Mo.
- Lien externe : renseigner l'adresse de la page vers laquelle vous souhaitez faire un lien
- Privé ? : si vous cochez « Privé ? » alors la ressources ne pourra être vu que par les adhérents de la communauté.

Vous pouvez également faire appelle à une ressource déjà existante en cliquant sur « Add existing nœud » :

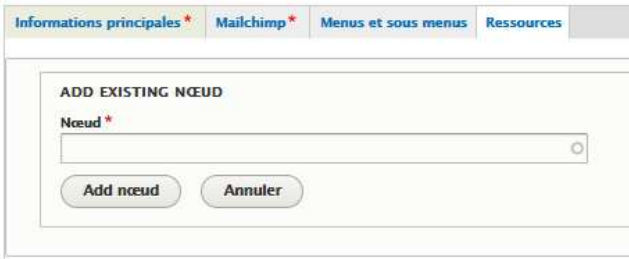

Vous devez ensuite taper le nom de la ressource déjà présente sur le site Comet. Le site va vous proposer des

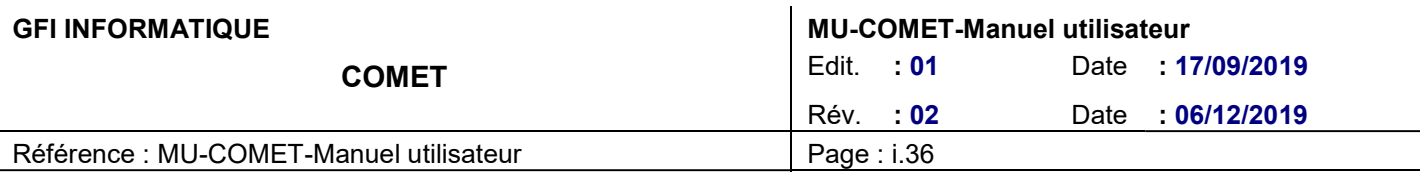

réponses selon ce que vous tapez. Choisissez la bonne ressource et validez en cliquant sur « Add Nœud ».

### 8.2.2. La communauté coordination

La communauté coordination est une communauté cachée. Elle est d'ores et déjà créer sur le site et est accessible lorsque l'on est connecté et que l'on détient l'un de ces profils :

- Administrateur CNES
- Animateur/Webmaster
- Organisateur d'événement

Elle est visible par ces profils sur le front office via l'icône de profil, dans la liste des communautés sur la homepage et dans la liste des communautés sur la page communautés.

Cette communauté fonctionne comme les autres, on peut y ajouter des événements, des actualités, des ressources. Tous les contenus qui y seront liés seront invisibles aux utilisateurs lambda ou aux visiteurs non connectés.

Afin que les différentes pages rattachées à cette communautés (actualité, événement, page) ne remontent pas dans la recherche globale du site comet il faudra cocher une case dans le back office de chacune de ces pages. Pour cela, se rendre dans le back-office du contenu, sur la droite il y a un onglet « Search API exclude »

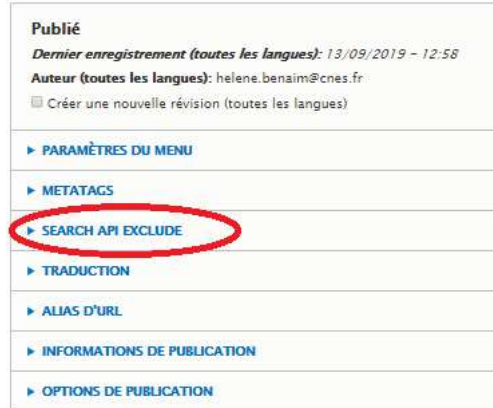

Cocher la case « Prevent this node from being indexed".

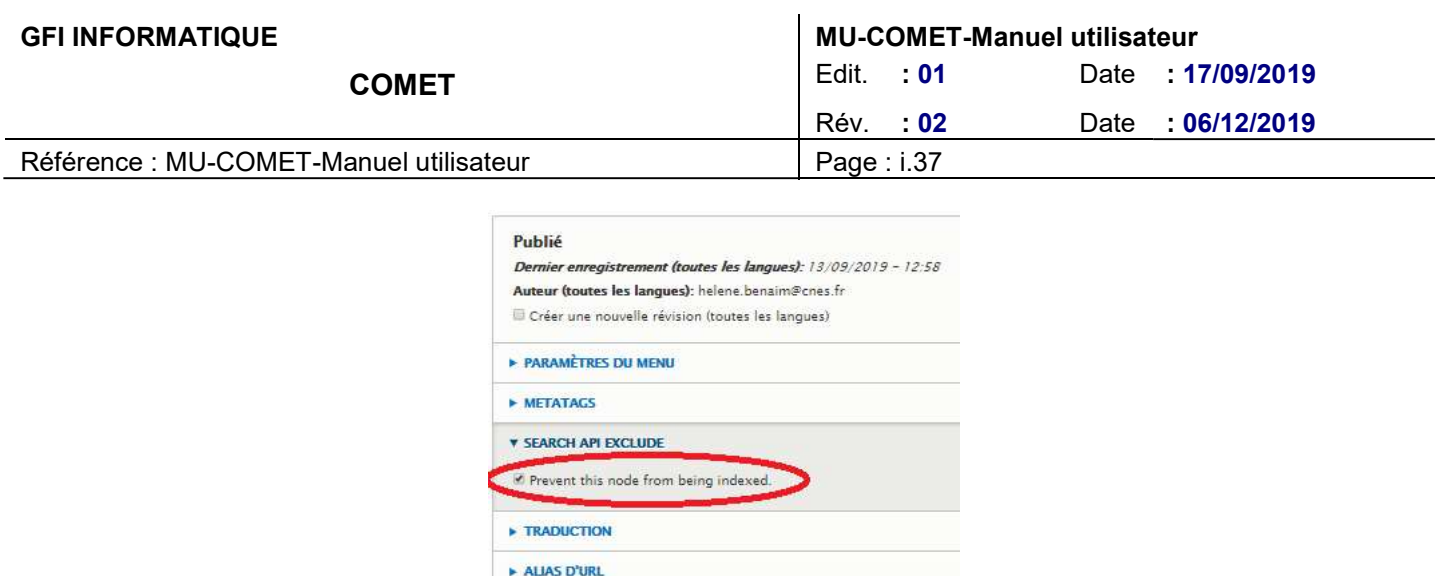

# 8.3. ÉVENEMENT

### 8.3.1. Contribution des événements crées sur Evenium

INFORMATIONS DE PUBLICATION ▶ OPTIONS DE PUBLICATION

Lorsqu'un événement est créé sur Evenium, il est stocké dans le back-office sur site Comet en mode dépublié. Il faut donc le publier pour qu'il apparaisse sur le front-office du site. Pour cela il faut donc se rendre dans :

#### Contenus > Trier par Type de contenus « Evénement » dans la liste des contenus du site. > Trier pas Statut de publication « Non publié » > Cliquer sur « filtrer ».

Sera affiché la liste des événements récupérés d'Evenium et non publiés.

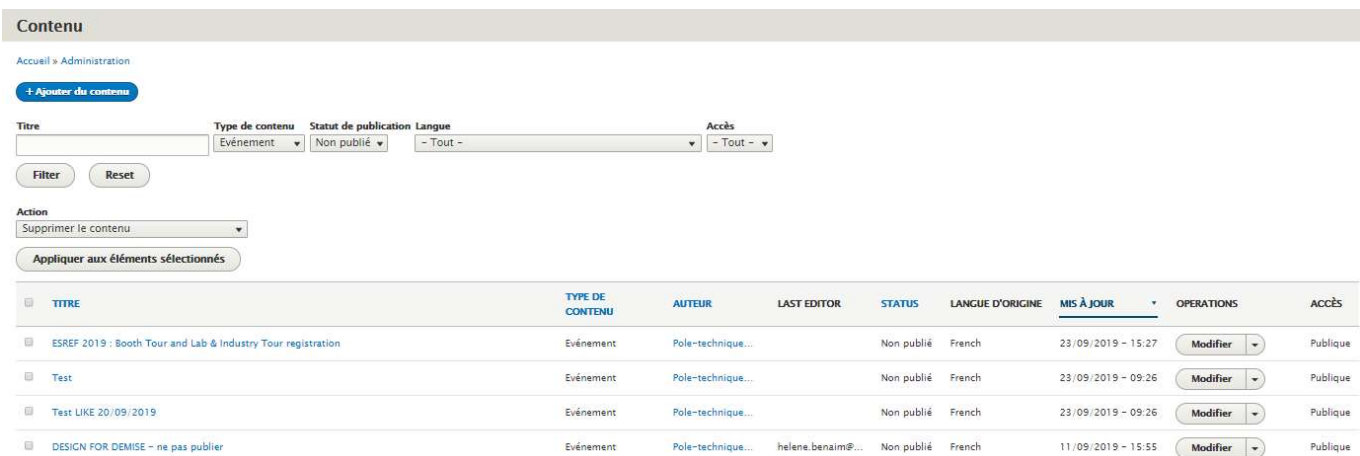

Choisissez l'événement que vous souhaitez publier et cliquez sur « Modifier ».

Vous ne pouvez modifier que certaines informations sur l'événement :

- La communauté principale et partenaire
- La communauté principale
- Masquer l'heure : dans le cas où l'événement est sur deux jours (au plus) et que vous souhaitez préciser les horaires de chacun des jours dans la description de l'événement.

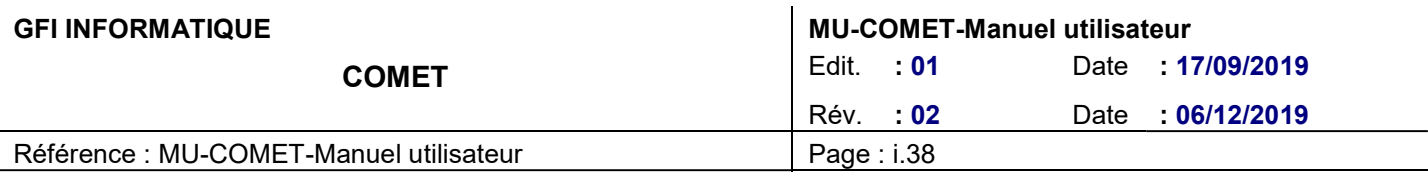

- La langue du contenu
- Case à cocher « visioconférence »
- Case à cocher « Accès privé »
- Ajouter des organisateurs à l'événement
- Ajouter des ressources à l'événement
- Le partager (afficher les icônes réseaux sociaux)
- Le publier

Le reste des informations étant récupéré sur Evenium, si ces informations étaient modifiées elles seraient écrasées au prochain passage du cron qui récupère les événements via Evenium. Si vous voulez donc modifier la description de l'événement alors il faudra la modifier directement dans Evenium et au prochain passage du cron, la description sera à jour sur l'événement dans le site Comet.

### 8.3.1.1. Désynchroniser un événement d'Evenium

Il est possible de désynchroniser un événement d'Evenium pour pouvoir changer sa description. Pour cela il faut cocher la case « Désynchroniser d'Evenium ? ». Une fois cette case cochée la description ne sera pas écrasée au prochain passage du cron qui récupère les événements d'Evenium. Si cette case à cocher est ensuite décochée alors c'est la description d'Evenium qui reviendra.

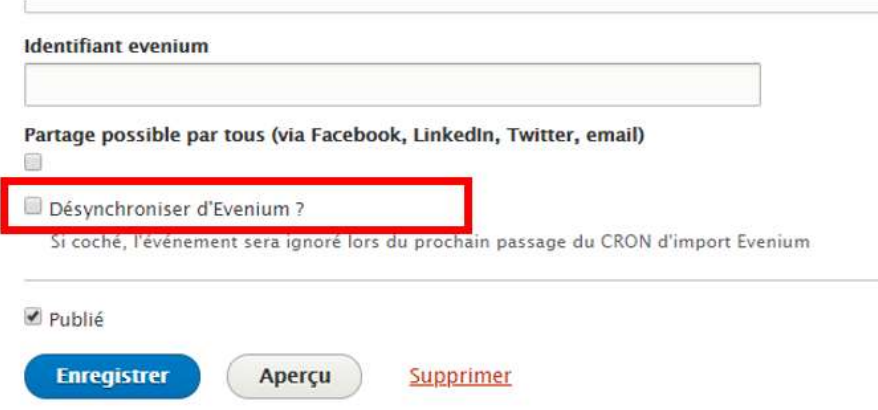

### 8.3.1.2. Tâche planifiée (cron)

Les événements crées sur Evenium sont récupérés toutes les 3h au moyen d'un cron (robot). Il est possible de forcer le passage de ce cron pour que l'événement saisi sur Evenium apparaisse tout de suite sur le site Comet. Pour cela se rendre dans : Configuration > Système > Tâche planifiée (cron).

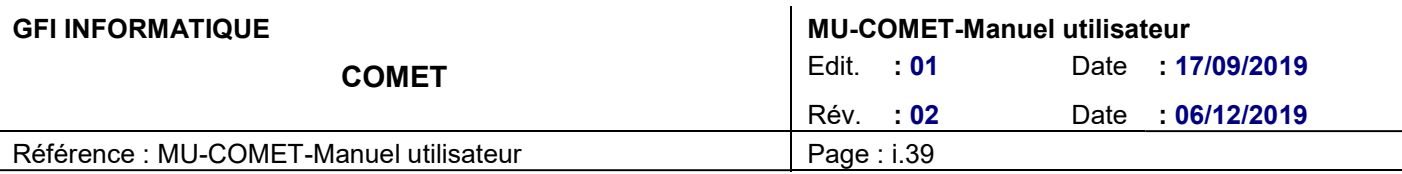

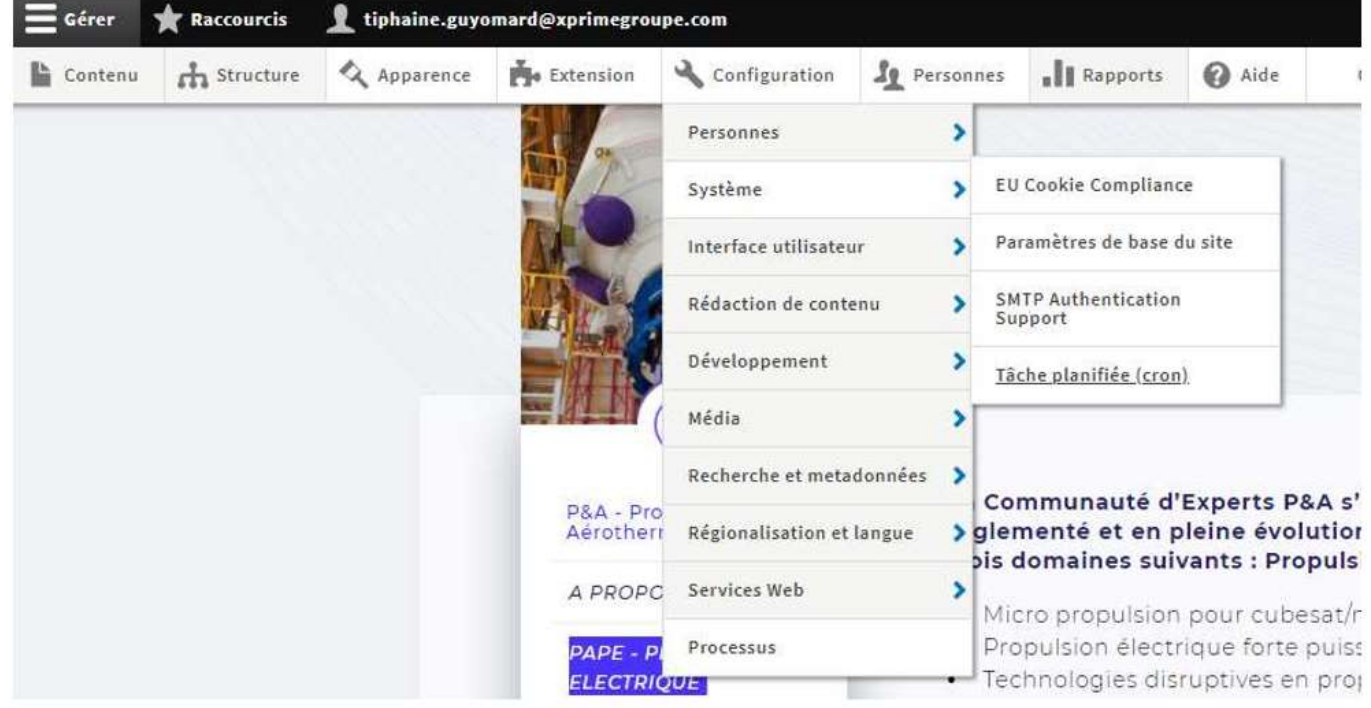

Cliquez ensuite sur le bouton « Lancer la tâche planifiée ».

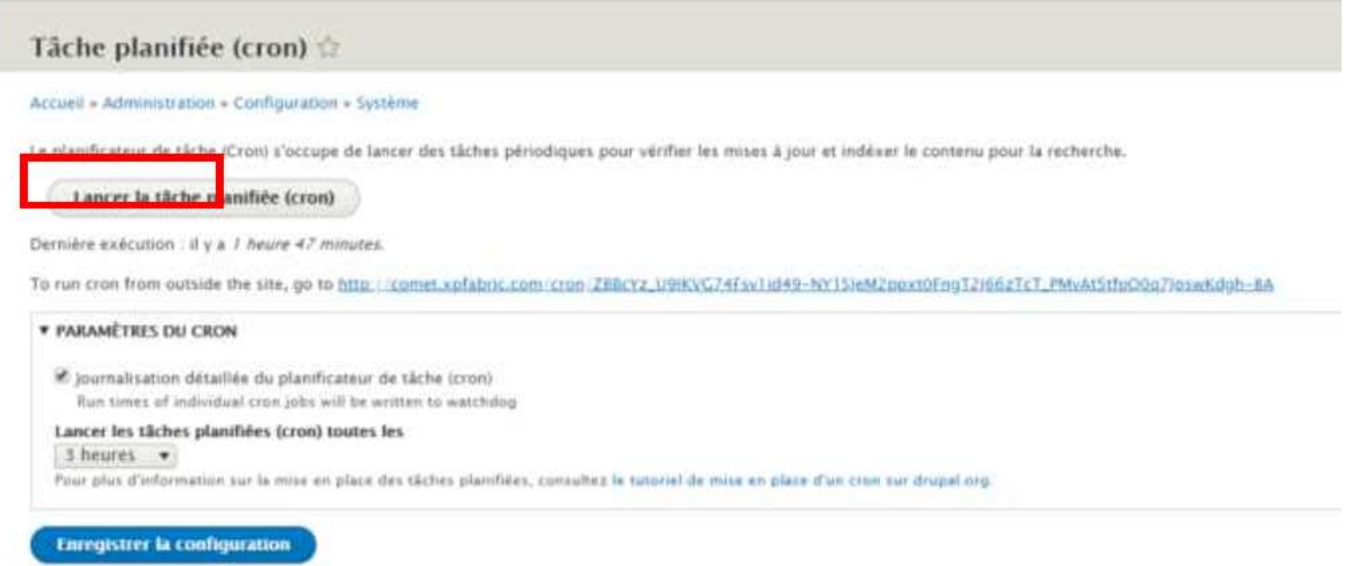

### 8.3.2. Contribution du contenu de l'événement

Vous pouvez également créer un événement de toute pièce depuis le site Comet. Pour cela il faut se rendre dans l'onglet contenu du menu d'administration puis cliquer sur + ajouter du contenu > Evénement.

Il est possible de remplir les champs suivants :

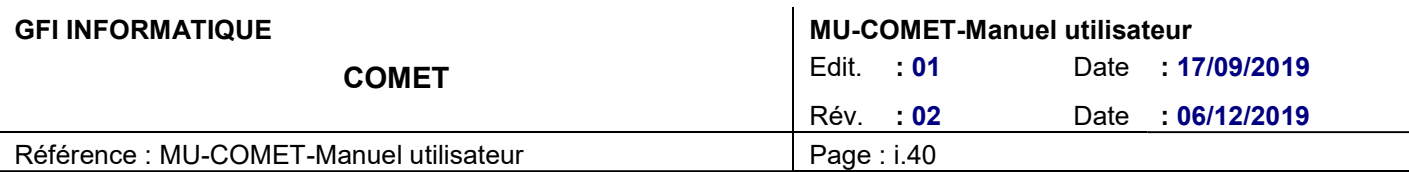

- Titre (prérempli lorsque l'événement est récupéré via Evenium) : entrer le titre de votre événement
- Communauté principale & partenaire (prérempli lorsque l'événement est récupéré via Evenium) :
	- o Créer un événement classique : sélectionner la communauté auquel l'événement est rattaché
		- $\circ$  Créer un événement coorganisé : sélectionner la communauté principale auguel l'événement est rattaché et les communautés partenaires. Ainsi l'événement apparaitra sur toutes les communauté partenaires et celle-ci figureront sur l'événement. Pour sélectionner plusieurs communautés appuyer sur la touche Ctrl de votre clavier et sélectionner les communautés.
- Communauté principale (prérempli lorsque l'événement est récupéré via Evenium) : correspond à la communauté principale auquel l'événement est lié.
- Date de début (prérempli lorsque l'événement est récupéré via Evenium) : indiquer la date de début de l'événement
- Date de fin (prérempli lorsque l'événement est récupéré via Evenium) : indiquer la date de fin de l'événement
- Masquer l'heure du début et de fin : dans le cas où votre événement est sur plusieurs jours il est conseillé de préciser les horaires de chacun des jours dans la description de votre événement.
- Langue (du contenu) (prérempli lorsque l'événement est récupéré via Evenium) : indiquer la langue du contenu
- Description (prérempli lorsque l'événement est récupéré via Evenium) : Pour la modifier ou la contribuer se référer à la partie Blocs RTE (Rich Text Editor) de ce guide
- Adresse 1 (prérempli lorsque l'événement est récupéré via Evenium) : indiquer l'adresse du lieu de l'événement
- Adresse 2 (Facultatif si deuxième adresse il y a) : indiquer l'adresse du lieu de l'événement
- Visioconférence (prérempli lorsque l'événement est récupéré via Evenium) : cocher la case si l'événement est proposé en visioconférence
- Accès privé (prérempli lorsque l'événement est récupéré via Evenium) : cocher si l'événement est privé, c'est-à-dire, s'il ne doit être vu que par les membres de la communauté qui l'organise.
- Langues (langue de l'évènement) (prérempli lorsque l'événement est récupéré via Evenium) : entrer FR si l'événement est donné en français et EN s'il est donné en anglais
- Lien inscription (lien vers page Evenium d'inscription à l'événement) : prédéfini via Evenium
- Animateur : renseigner l'animateur de la communauté
- Ressources :

Vous pouvez créer une nouvelle ressource en cliquant sur « add new nœud » :

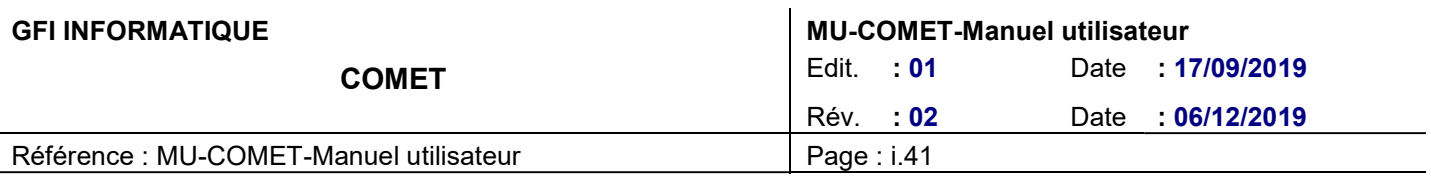

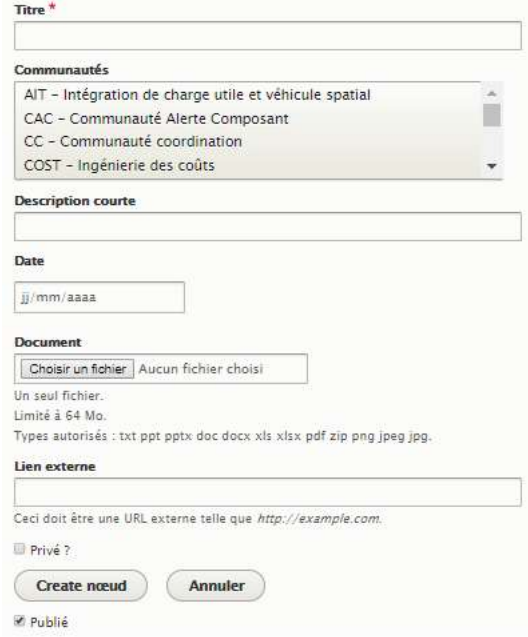

Il vous faudra ensuite remplir les champs suivants :

- Titre : Titre de la ressource
- Communauté : ?
- Description courte : description de la ressource. Exemple : « Programme de l'évènement Apports de la technologie SDR (Software Defined Radio) pour les applications spatiales »
- Date : date de la création de cette ressource
- Document : cliquer sur « choisissez un fichier » pour uploader un fichier directement depuis votre ordinateur. La limite et de 64Go. Si cette limite est dépassée le fichier ne sera pas téléchargé. Attention, il existe une contrainte PHP qui bloquera l'upload du fichier sans afficher de message si celui-ci fait plus de 128Mo.
- Lien externe : renseigner l'adresse de la page vers laquelle vous souhaitez faire un lien
- Privé ? si vous cochez « Privé ? » alors la ressources ne pourra être vu que par les adhérents de la communauté.

Ou bien faire appelle à une ressource déjà existante en cliquant sur « Add existing nœud » :

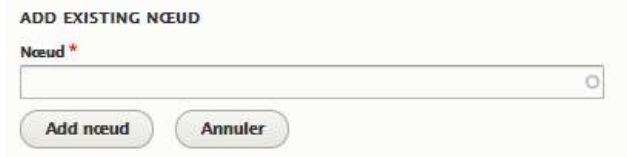

Vous devez ensuite taper le nom de la ressource déjà présente sur le site Comet. Le site va vous proposer des réponses selon ce que vous tapez. Choisissez la bonne ressource et validez en cliquant sur « Add Nœud ».

- Identifiant Evenium : récupérer sur Evenium dans le cas où l'événement vient d'Evenium. Si l'événement est créé directement via le site Comet laisser ce champ vide.
- Partages : coché par défaut
- Publiés : cocher « publié » pour publier l'événement.

NB : dans le cas où l'événement vient d'Evenium, si certains éléments ne sont pas préremplis et apparaissent

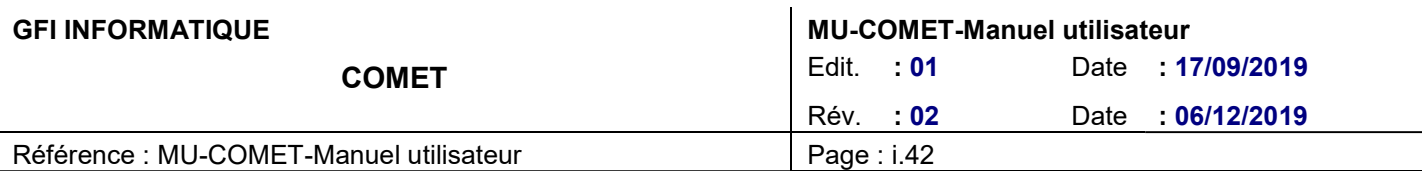

vides il faudra les renseigner avant de publier l'évènement.

### 8.3.3. Contribution d'un événement coorganisé

Comme expliqué ci-dessus, pour créer un événement coorganisé, il suffit d'indiquer la communauté principale à laquelle est rattaché l'événement puis les communautés partenaires via les champs « communauté principale et partenaire » et « communauté principale » dans le back-office de l'événement.

L'événement coorganisé apparaitra dans le calendrier de la communauté principales et des communautés partenaires et les ressources privées seront accessibles par les adhérents de ces communautés coorganisatrices.

Sur l'événement, les communautés partenaires apparaitront sous forme de bandeau avant la description de celui-ci :

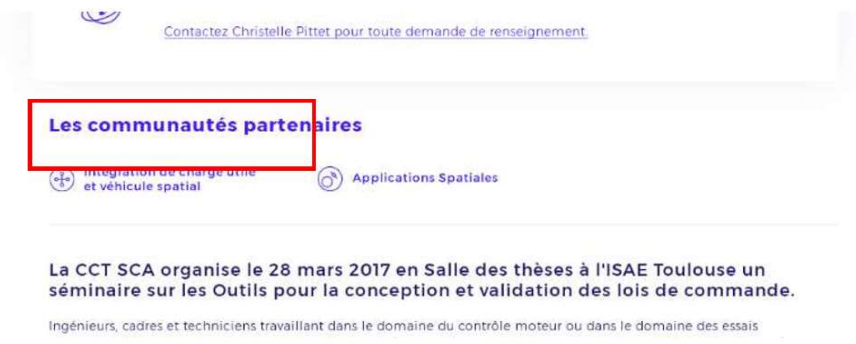

# 8.4. ACTUALITE

Pour contribuer une nouvelle actualité, il faut aller dans :

#### Contenus > Ajouter du contenu > Actualité

### 8.4.1. Contribution du contenu d'une actualité

Il est possible de remplir les champs suivants :

- Titre : saisir le titre de l'actualité
- Langue : Sélectionner la langue du contenu
- Body : il s'agit du texte de description de l'actualité. C'est un bloc RTE. Pour gérer la mise en page merci de vous référer à la partie Blocs RTE (Rich Text Editor) de ce guide.
- Communauté : saisir le nom de la communauté rattachée à cette actualité
- Date : saisir la date à laquelle vous créez cette actualité
- Image : contribuer l'image qui sera en tête de l'actualité

### 8.5. PAGE DE BASE

Les pages de base sont des pages RTE classique comme par exemple les pages « A propos d'une communauté », la page « A propos » globale du site, la page « conditions générales d'utilisation » (que l'on retrouve lors de

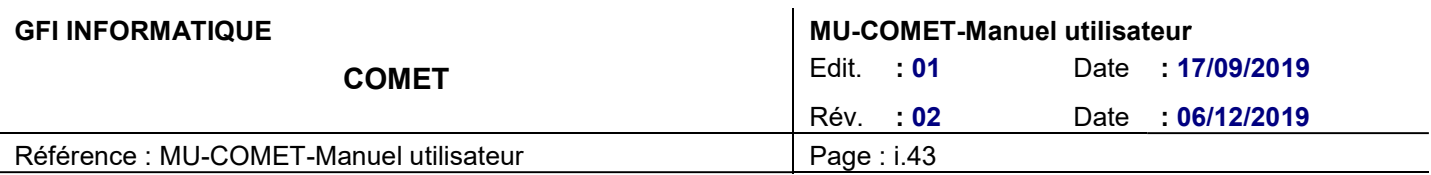

l'inscription au site Comet) ou encore la page FAQ.

Pour contribuer une nouvelle page de base, il faut aller dans :

Contenus > Ajouter du contenu > Page

### 8.5.1. Contribution du contenu d'une Page de base

Le contenu Page permet de créer et d'administrer du contenu riche :

- Titre (plusieurs niveaux)
- Texte (mis en forme)
- Image
- Vidéo

Pour contribuer cette page, se référer à la partie Blocs RTE (Rich Text Editor) de ce guide de contribution.

### 8.5.1.1. Rattacher une page à une communauté

Cette page peut être soit rattachée à une unique communauté soit rattachée à aucune (wording : tous les communauté). Pour rattacher la page de contenu à une communauté, il faut sélectionner la communauté dans le menu déroulant présent dans le back-office de la page.

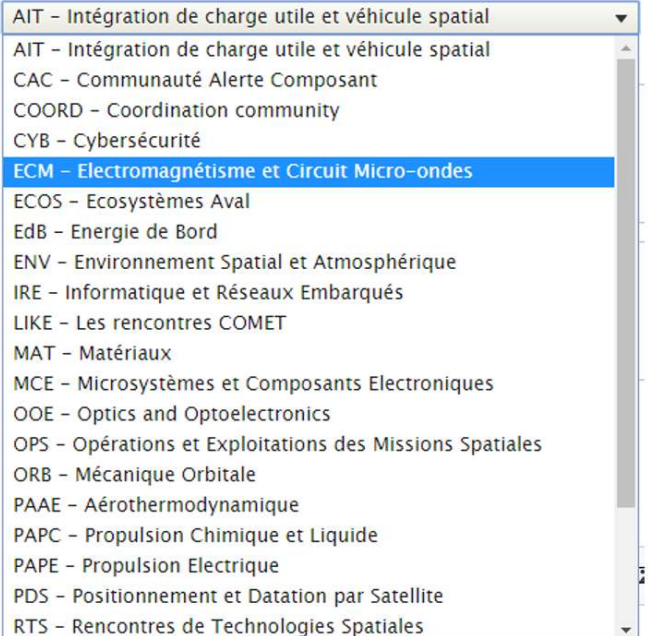

### 8.5.1.2. Page privée/publique

Cette page peut avoir un statut public ou privé.

- Page publique : tout le monde y a accès
- Page privée : seules les personnes, ayant un profil adhérent (ou organisateur d'événement,

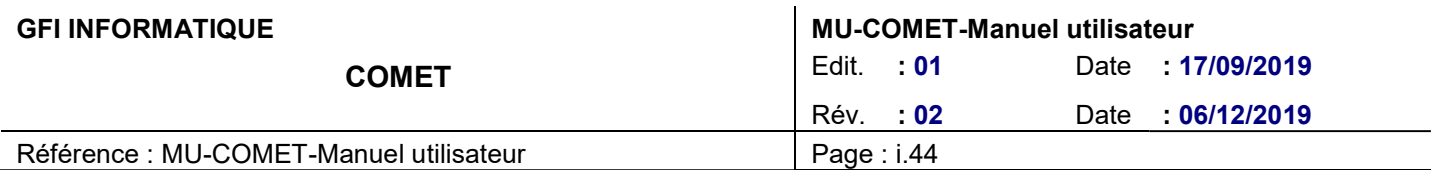

animateur/webmaster, admin cnes ou super admin) à la communauté à laquelle est rattachée cette page, peuvent y accéder

Pour attribuer le statut « privé » à une page il faut se rendre dans le back-office de cette page et cocher la case « Page privé ».

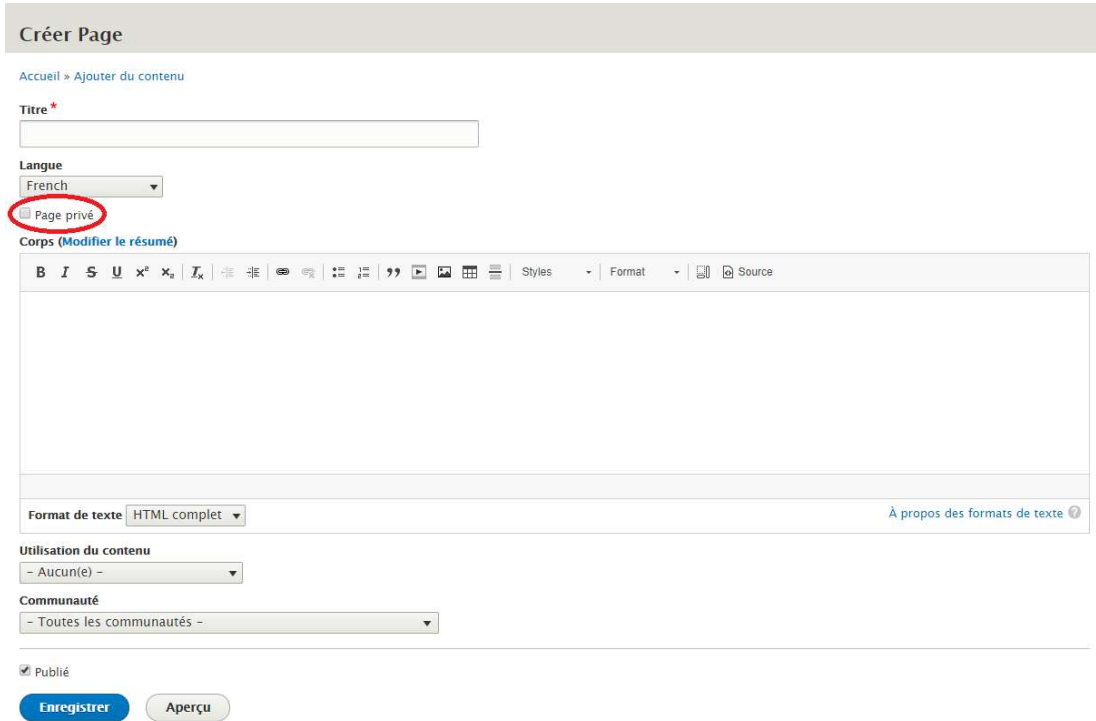

Lorsqu'une personne n'a pas les droits d'accès à une page privée elle atterri sur une page lui indiquant que l'accès lui est refusé.

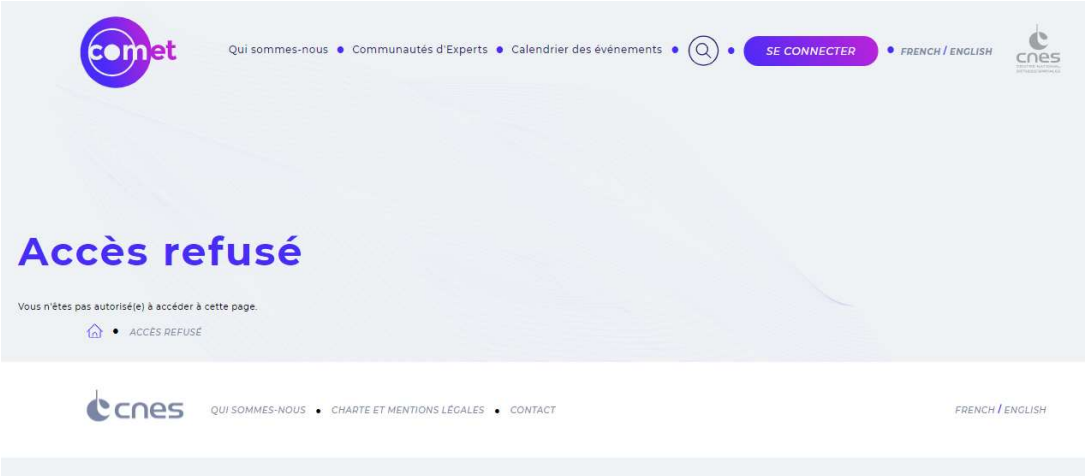

# 8.6. RESSOURCES

Les ressources d'une communauté ou d'un événement peuvent être contribuées directement dans l'événement ou

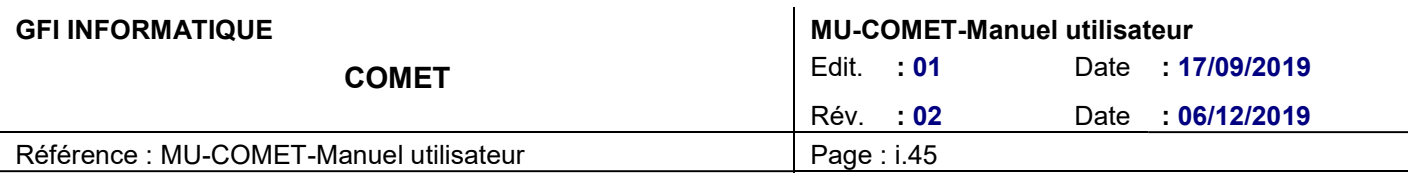

dans la communauté en question mais aussi via l'onglet contenu > Ajouter du contenu > Ressource.

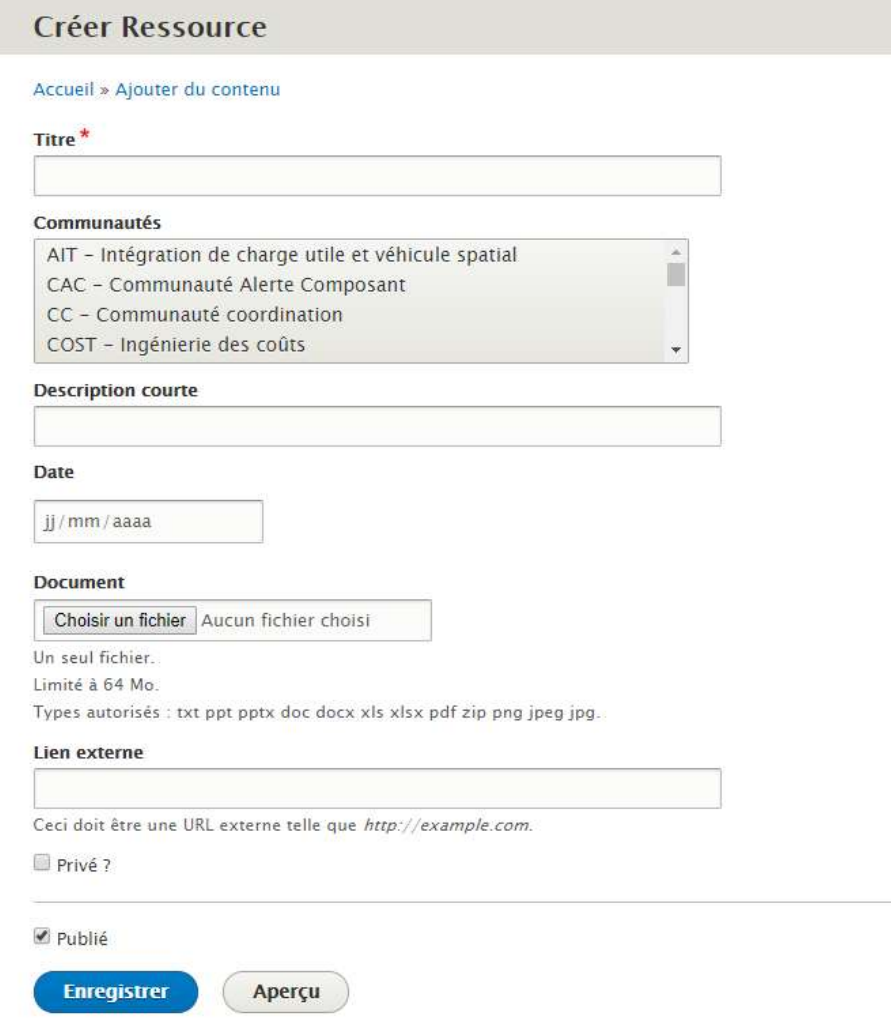

Il vous faudra ensuite remplir les champs suivants :

- Titre : Titre de la ressource
- Communauté ?
- Description courte : description de la ressource. Exemple : « Programme de l'évènement Apports de la technologie SDR (Software Defined Radio) pour les applications spatiales »
- Date : date de la création de cette ressource
- Document : cliquer sur « choisissez un fichier » pour uploader un fichier directement depuis votre ordinateur. La limite et de 64Go. Si cette limite est dépassée le fichier ne sera pas téléchargé. Attention, il existe une contrainte PHP qui bloquera l'upload du fichier sans afficher de message si celui-ci fait plus de 128Mo.
- Lien externe : renseigner l'adresse de la page vers laquelle vous souhaitez faire un lien
- Privé ? : si vous cochez « Privé ? » alors la ressources ne pourra être vu que par les adhérents de la communauté.

NB : cette ressource ajoutée via l'onglet Contenu pourra être appelée lors de la création d'une communauté ou d'un évènement. Pour cela il faudra se rendre dans le back-office de cette communauté ou de cet événement et cliquer sur « Add existing nœud » dans la partie Ressources. Il faudra ensuite saisir le nom de la ressource créée

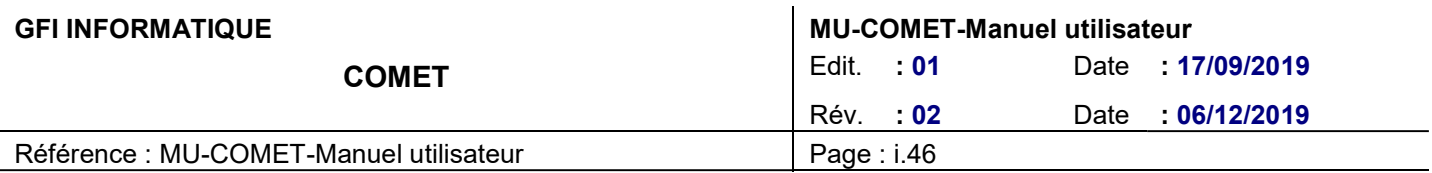

préalablement et valider en cliquant sur « Add nœud ».

### 8.7. MAILS

L'ensemble des contenus des e-mails, envoyés depuis le site, est contribuable par l'administrateur via le backoffice.

Pour modifier les mails se rendre dans l'onglet « gérer les mails » du menu de navigation.

3 types de mails peuvent être contribués dans cette partie :

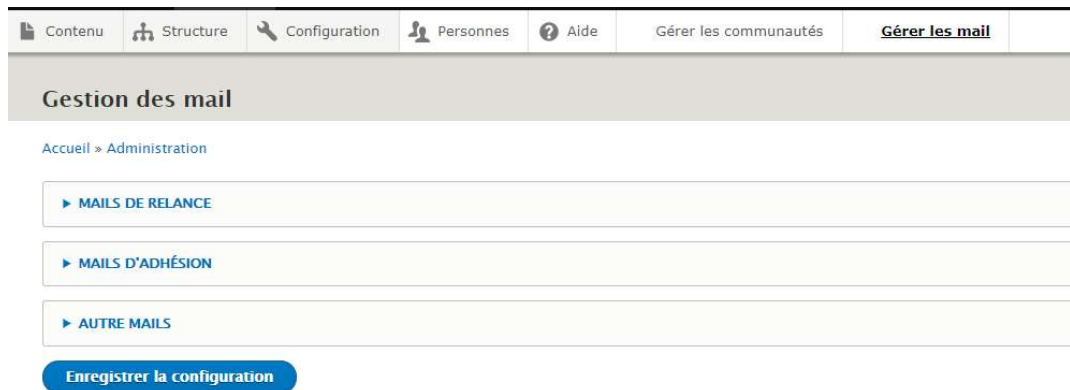

- Mails de relance
- Mails d'adhésion
- Autres mails

### 8.7.1. Contribuer les mails de relance

Il est possible de contribuer 3 mails de relance qui seront envoyé à l'utilisateur quand celui-ci ne se sera pas connecté depuis un certain nombre de temps.

Vous pouvez choisir :

- Le titre du mail de relance 1, 2 et 3
- Le contenu du mail de relance 1, 2 et 3 : C'est un bloc RTE. Pour gérer la mise en page merci de vous référer à la partie Blocs RTE (Rich Text Editor) de ce guide.
- Et le jour après déclenchement 1, 2 et 3 : saisir le nombre de jours après lesquels l'utilisateur recevra le mail de relance 1 puis 2 puis 3.

### 8.7.2. Contribuer les mails d'adhésion

Il est possible de contribuer différents mails relatifs à l'adhésion :

- Mail Attente de validation par l'animateur de l'adhésion : correspond au mail envoyé à l'administrateur de la Comet lorsqu'un utilisateur demande à adhérer à la Comet qu'il gère.
- Mail Adhésion acceptée pour l'adhérent : correspond au mail que le nouvel adhérent reçoit lorsque

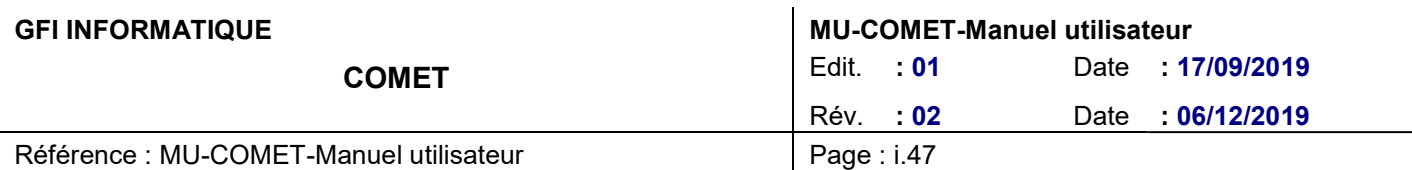

l'administrateur de la communauté valide son adhésion à la communauté.

- Mail Bascule en abonné lors de la demande d'adhésion : correspond au mail que l'adhérent d'une communauté reçoit lorsque l'administrateur de la communauté auquel il appartient change son statut d'adhérant à la communauté en abonnée à la newsletter de la communauté.
- Mail adhésion refusée : correspond au mail que l'utilisateur reçoit lorsque sa demande d'adhésion à une communauté a été refusé par l'administrateur de la communauté.
- Mail Bascule Adhésion en abonnement a posteriori : correspond au mail que l'utilisateur reçoit lorsqu'il a fait une demande d'adhésion à une Comet et que celle-ci a été refusé et que son adhésion est basculée en abonnement à la communauté en question.
- Mail adhésion annulée : correspond au mail que l'adhérent d'une communauté reçoit lorsque l'administrateur de la communauté auquel il appartient révoque son adhésion.

NB : si le titre d'un mail n'est pas rempli alors le mail ne sera pas envoyé.

### 8.7.3. Contribuer les autres mails

Cette partie permet de contribuer le mail relatif à la réception du code de validation lors de l'inscription d'un membre au site Comet.

Il faut se rendre dans l'onglet Configuration > Personnes > Paramètres du compte

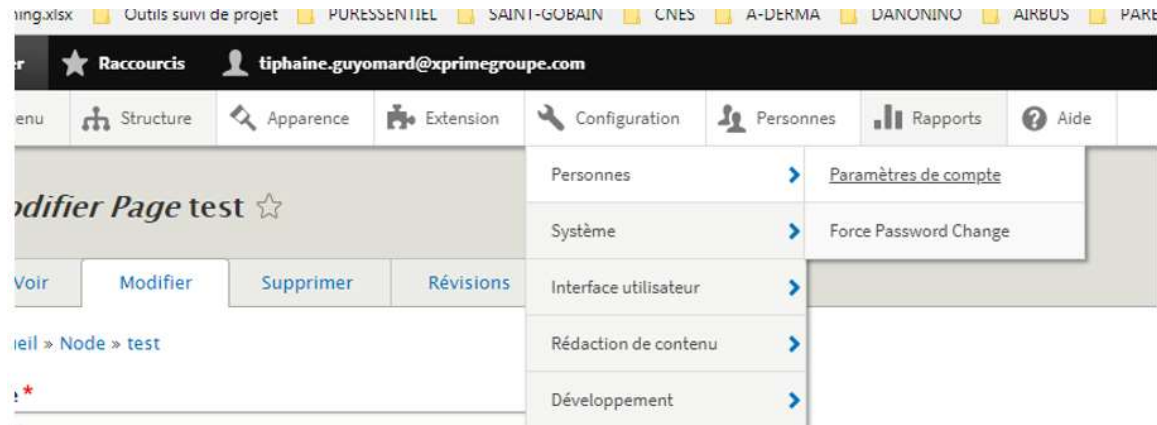

En bas de la page vous trouverez les différents onglets qui permettent de modifier le contenu des mails relatif à l'adhésion d'un utilisateur.

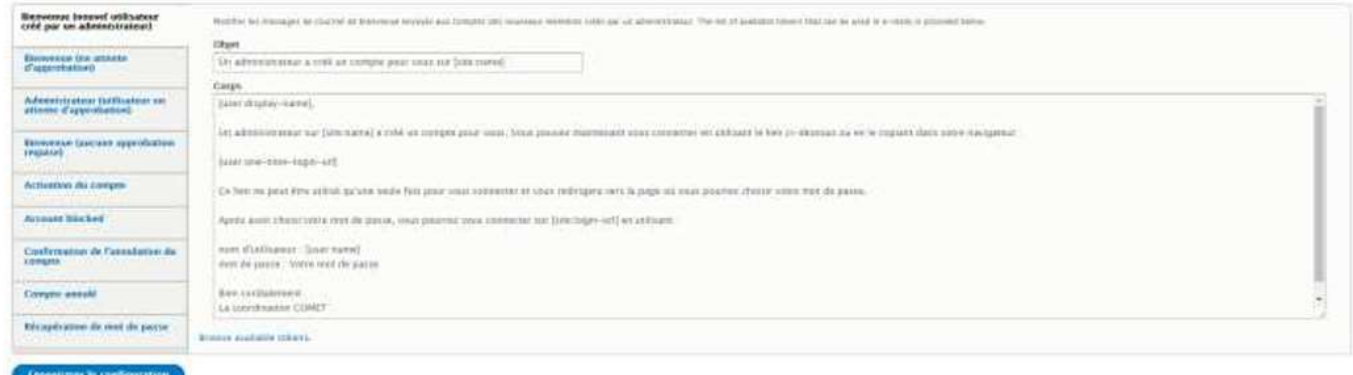

Une fois les modifications effectuées, ne pas oublier de cliquer sur « Enregistrer la configuration » pour que celles-

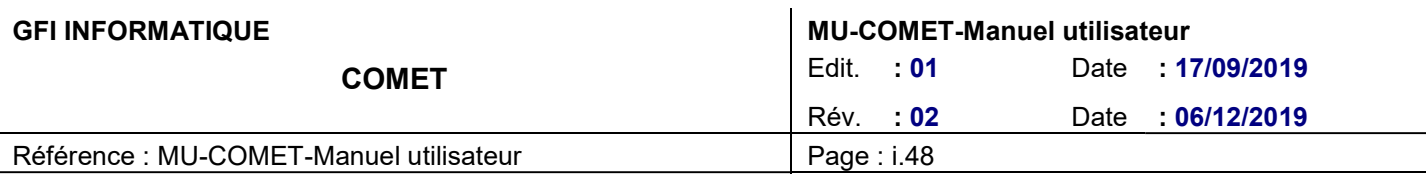

ci soient prises en compte.

# 8.8. CONTRIBUER DU VOCABULAIRE

Il est possible de contribuer ou de modifier les champs apparaissant sous forme de liste dans le formulaire d'inscription au site Comet :

- Nationalité
- Secteur d'activité
- Société

Pour cela il faut se rendre dans le menu de navigation > structure > taxonomie

Il est possible de créer une nouvelle taxonomie en cliquant sur « + Ajouter du vocabulaire ».

Il est possible de modifier le vocabulaire en cliquant sur « modifier le vocabulaire ».

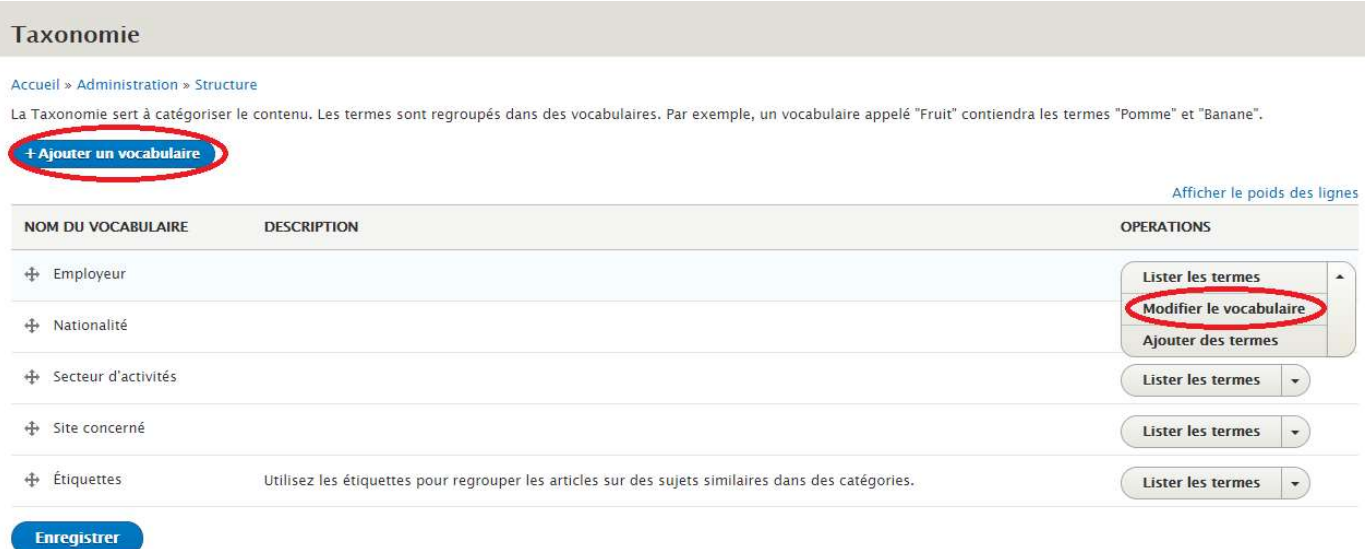

### 8.8.1. Contribuer un terme appartenant au vocabulaire Nationalité

Il est possible de modifier ou d'ajouter des termes au vocabulaire Nationalité :

Nationalité > lister les termes > ajouter des termes

Lors de l'ajout d'un terme : le titre du terme seul suffit.

Ne pas oublier de traduire le terme pour qu'il apparaisse en anglais sur le site en version EN.

### 8.8.2. Contribuer un terme appartenant au vocabulaire Secteur d'activités

Il est possible de modifier ou d'ajouter des termes au vocabulaire Secteur d'activités :

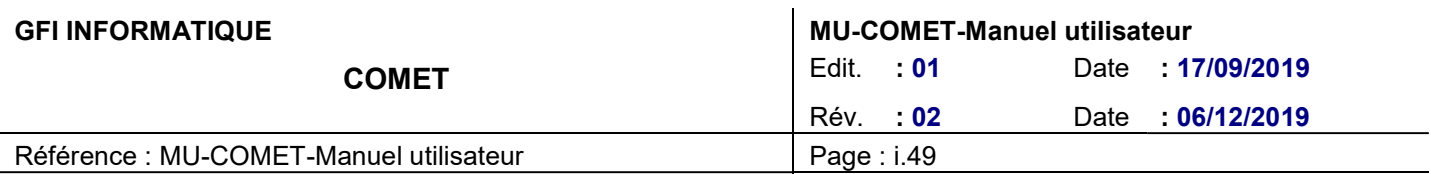

Nationalité > lister les termes > ajouter des termes

Lors de l'ajout d'un terme : le titre du terme seul suffit.

Ne pas oublier de traduire le terme pour qu'il apparaisse en anglais sur le site en version EN.

### 8.8.3. Contribuer un terme appartenant au vocabulaire Société

Il est possible de modifier ou d'ajouter des termes au vocabulaire Société :

Nationalité > lister les termes > ajouter des termes

Lors de l'ajout d'un terme : le titre du terme seul suffit.

Ne pas oublier de traduire le terme pour qu'il apparaisse en anglais sur le site en version EN.

NB : Autant que possible il faut éviter de supprimer des termes d'une taxonomie.